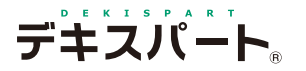

基 本 操 作 マニュアル

# **だれでもできる オーバーレイシステム**

目 次

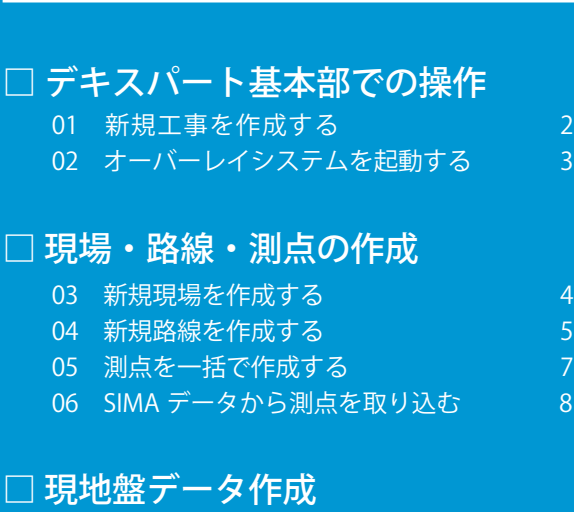

- 07 [レベル入力] 現地盤データを入力する 9
- 08 「距離・比高入力」現地盤データを入力する 12
- [09 \[TS 現地盤入力\]SIMA データを取り込む 14](#page-15-0)

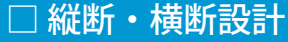

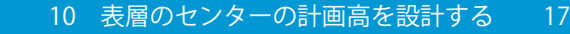

 [11 切削層の横断計画を設計する 19](#page-20-0)

#### □ 印刷

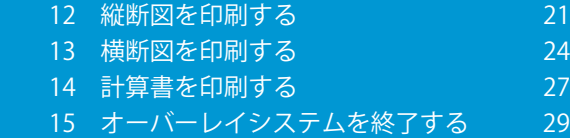

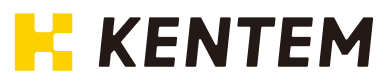

# **オーバーレイシステムの流れ**

オーバーレイシステムの全体の流れは、こちらでご確認ください。 SIMA データを利用する場合は操作の流れが異なります。

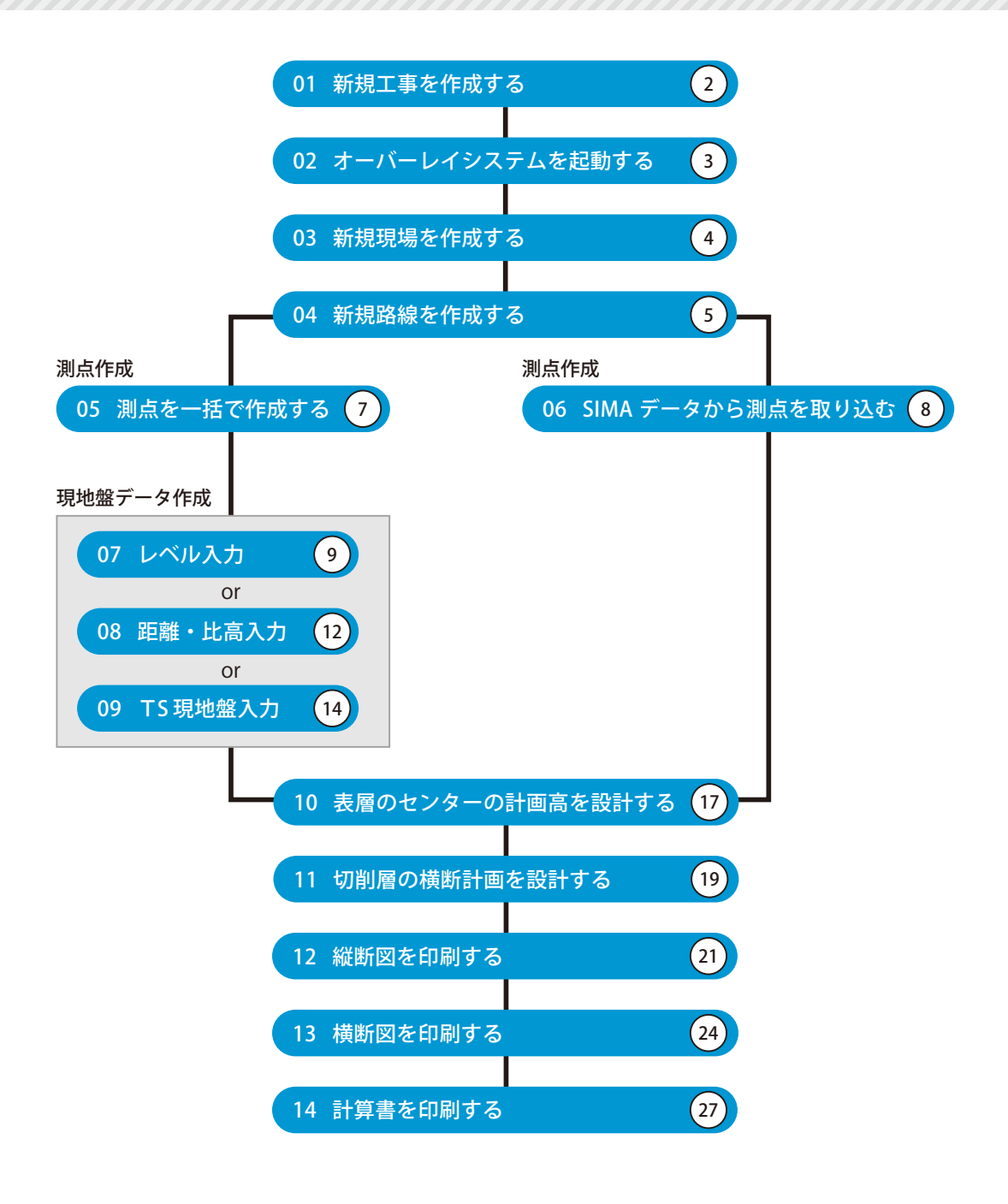

# **新規工事を作成する**

デキスパート基本部を起動し、新規工事を作成します。

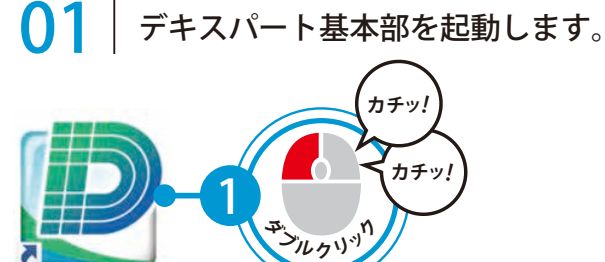

デキスパート

<span id="page-3-0"></span>**Lesson** 

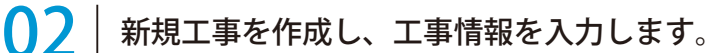

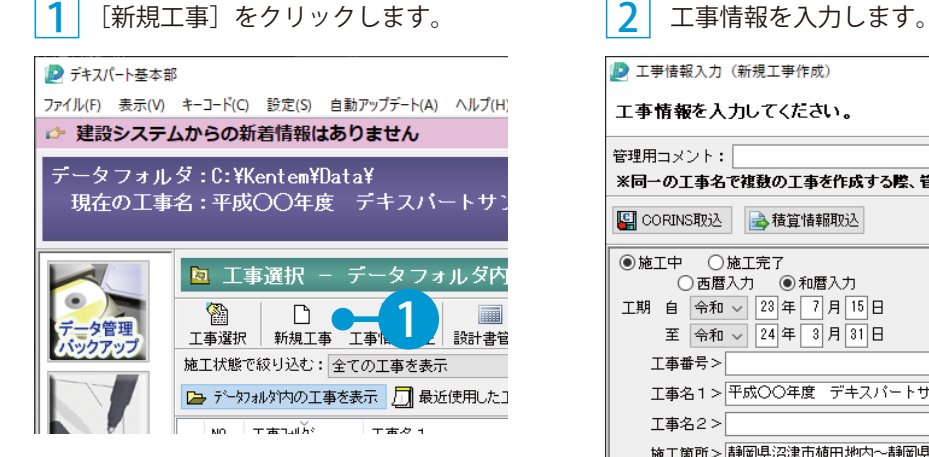

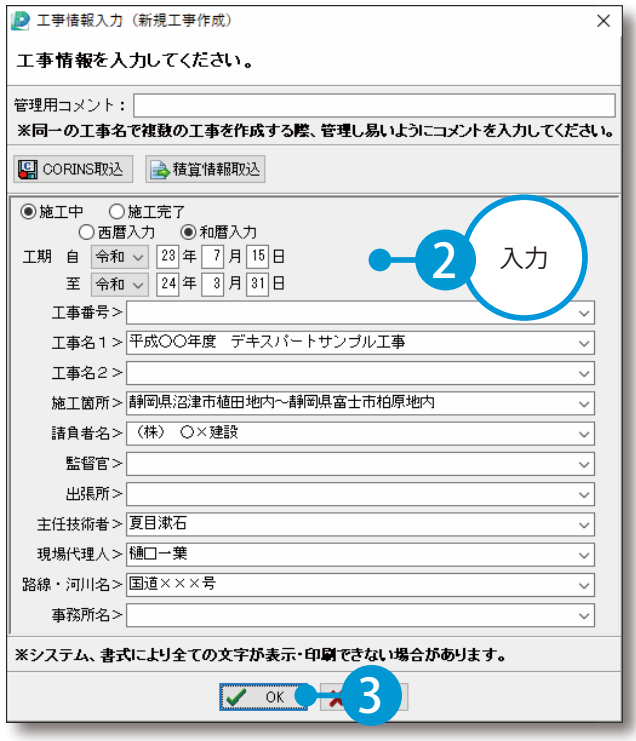

<span id="page-4-0"></span>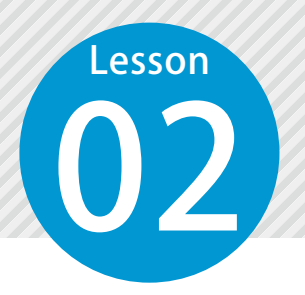

**オーバーレイシステムを起動する**

デキスパート基本部のオプションボタンをクリックし、オーバーレイシステム を起動します。

# 01 オーバーレイシステムを起動します。

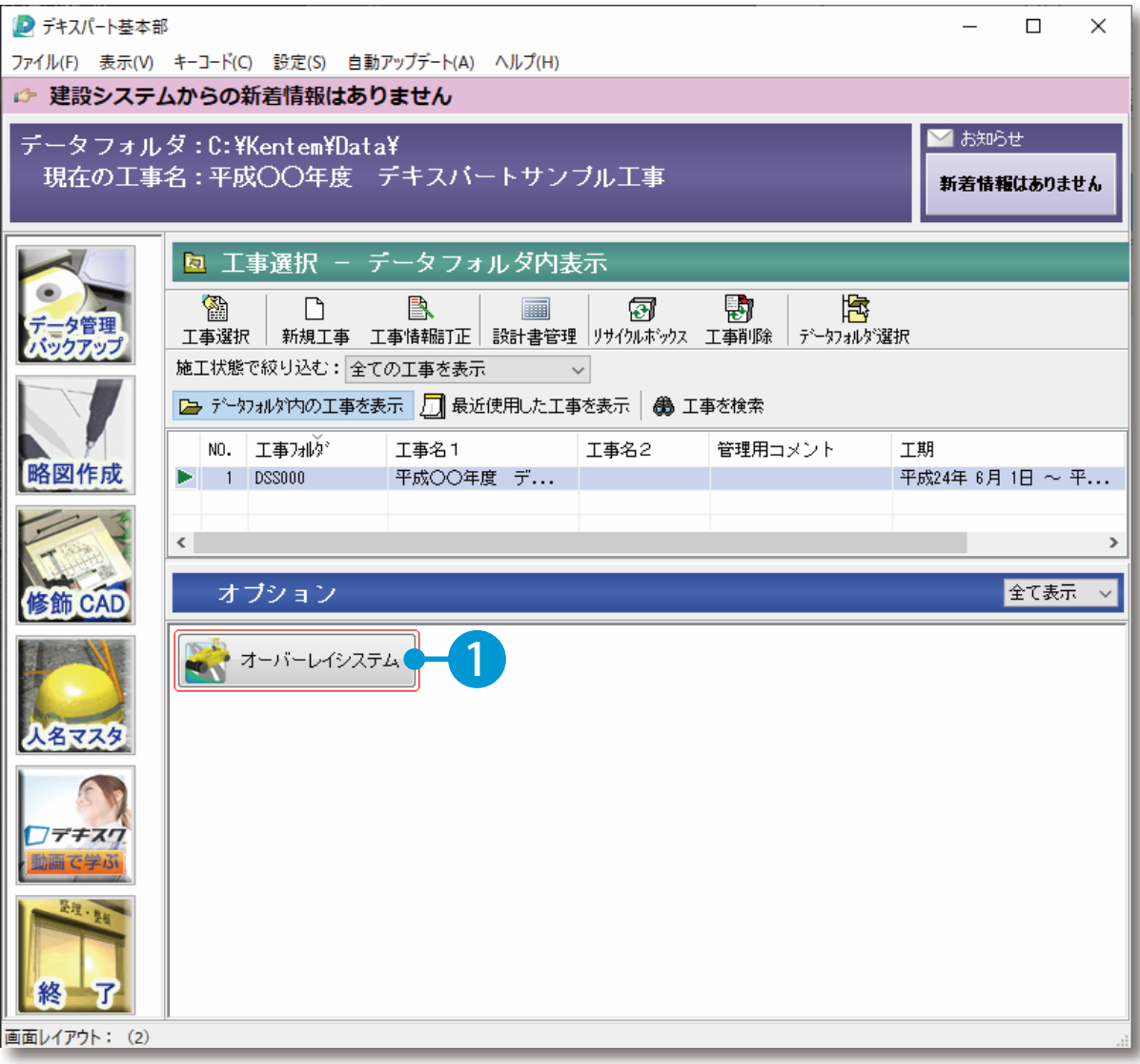

<span id="page-5-0"></span>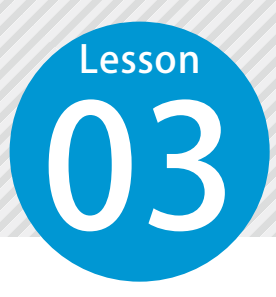

**新規現場を作成する**

新規で現場を作成します。

### ◯1 新規現場を作成します。

1 [新規現場]をクリックします。

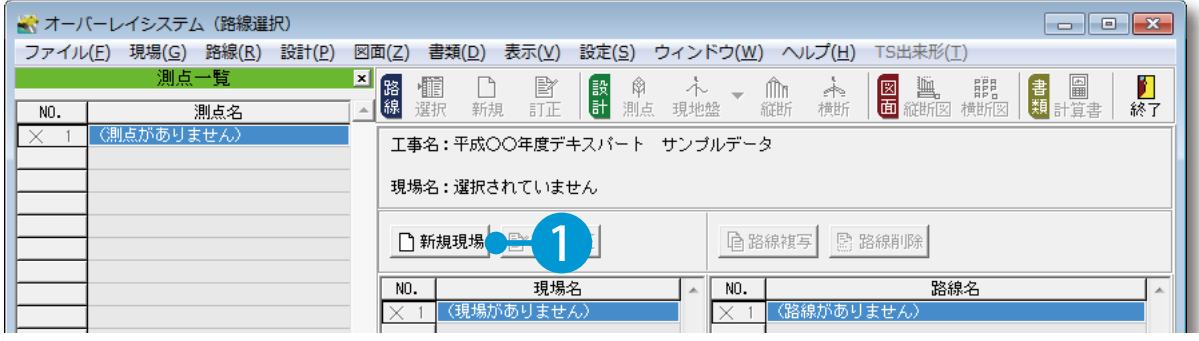

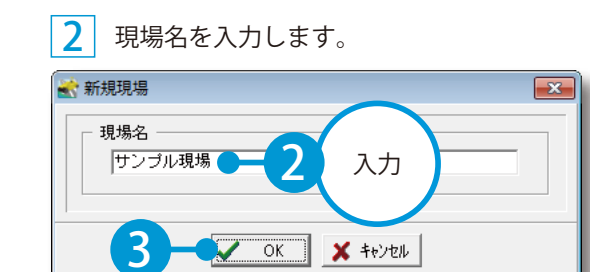

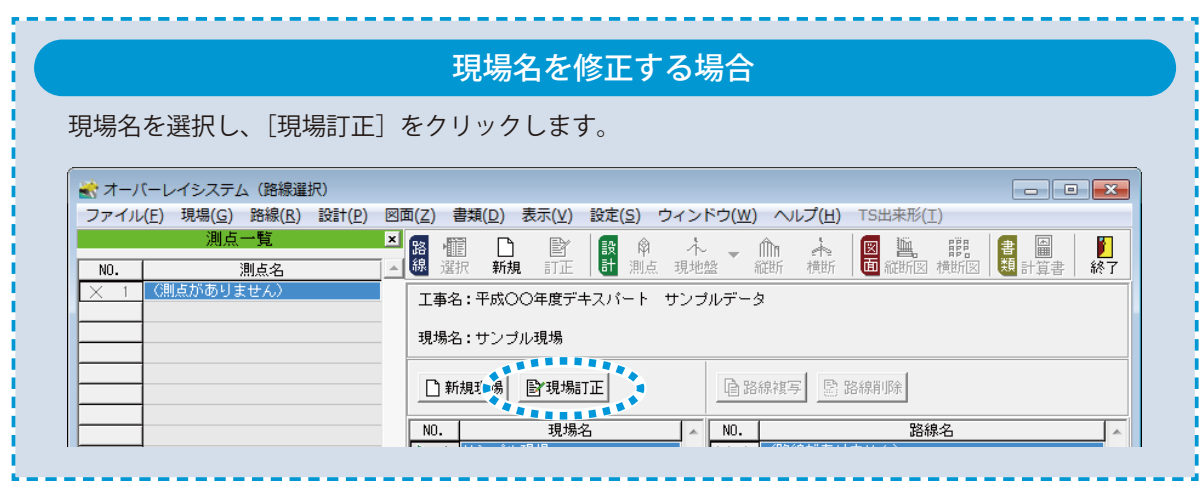

<span id="page-6-0"></span>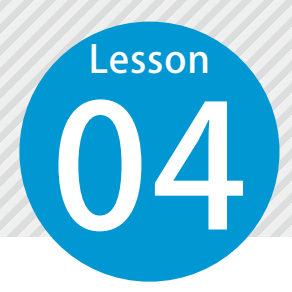

1

**新規路線を作成する**

新規で路線を作成し、路線名・設計層を設定します。

### ●1 新規路線を作成します。

新規現場を選択し、[新規]をクリックします。

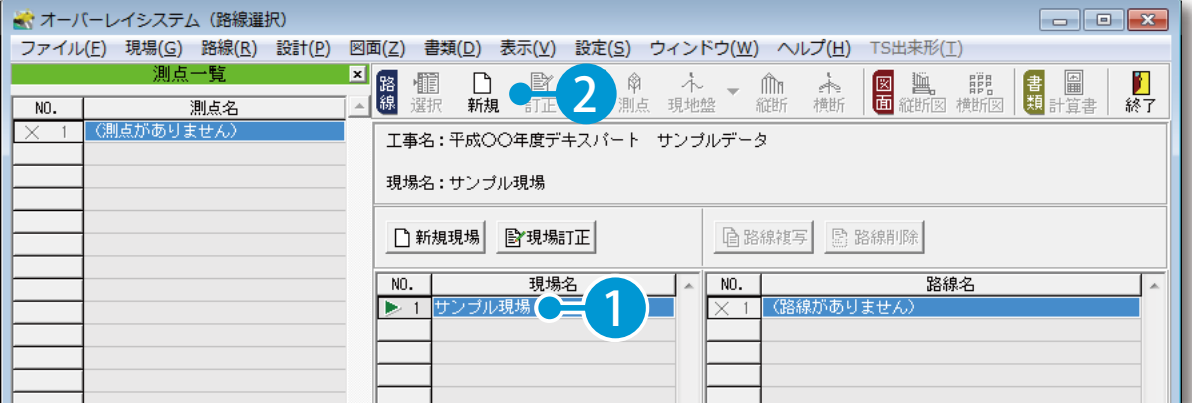

### 2 路線名を入力し、設計層を設定します。

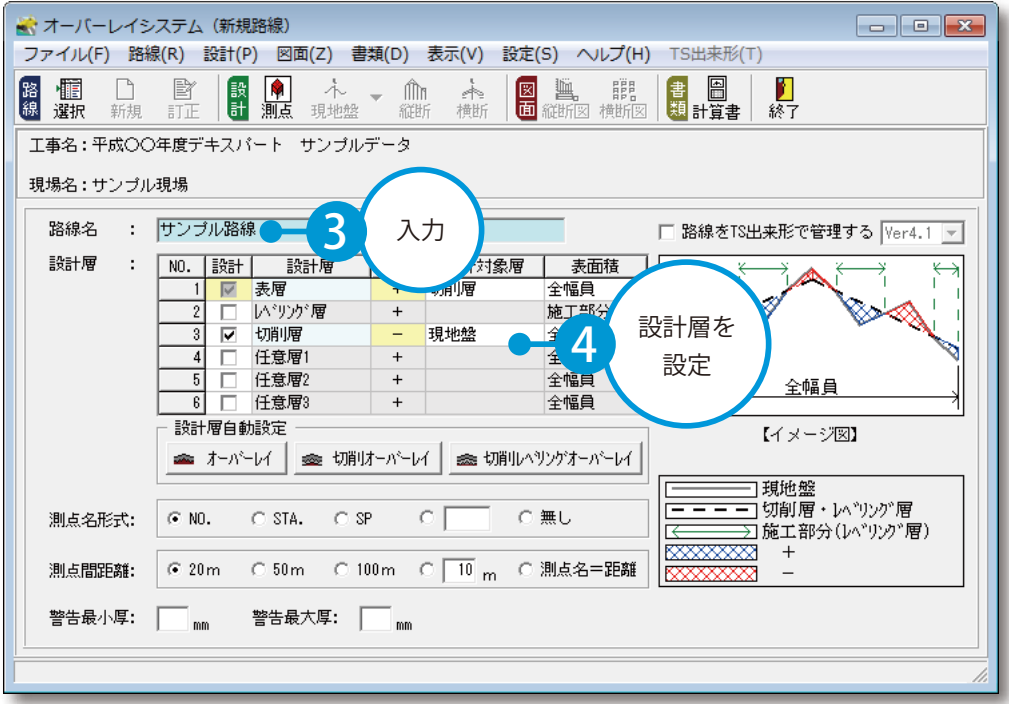

4 測点名形式、測点間距離を選択します。

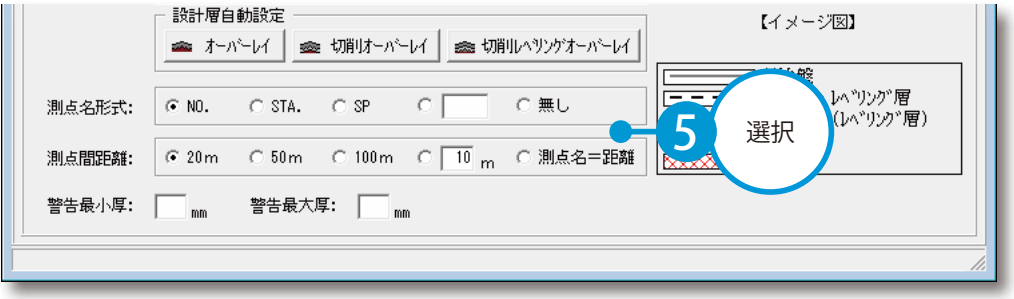

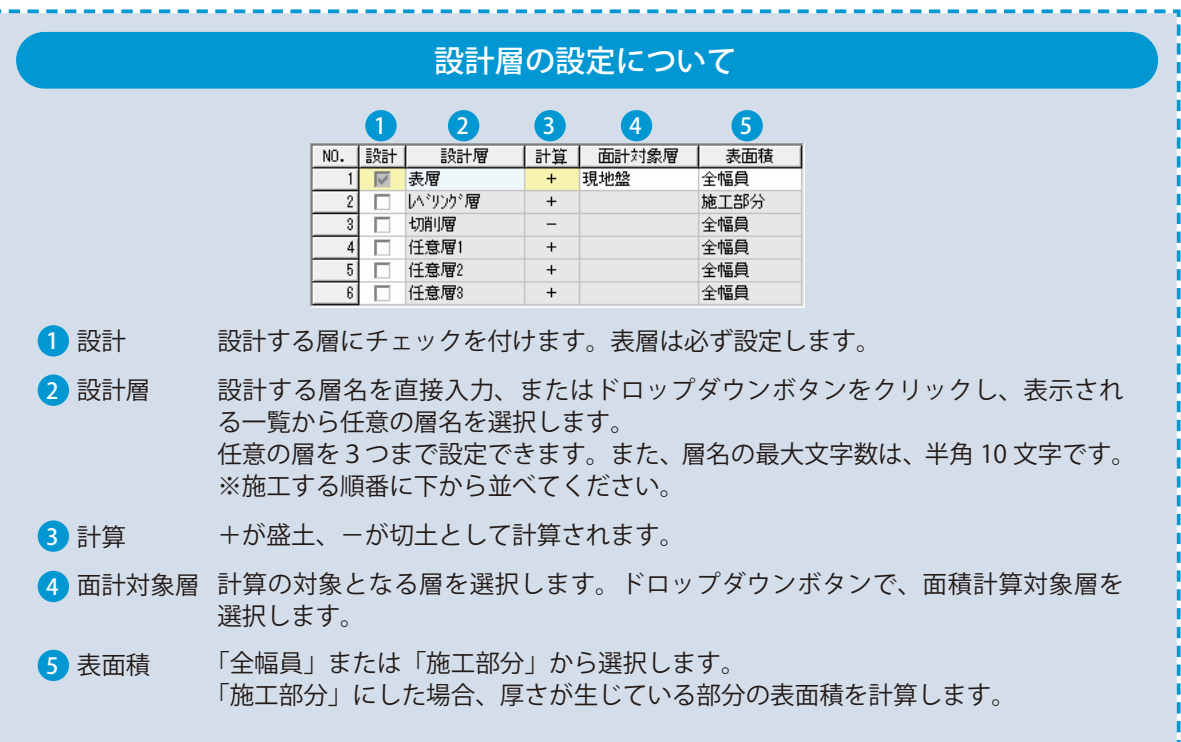

### 路線情報を変更する場合

#### 現場名を選択し、[訂正]をクリックします。

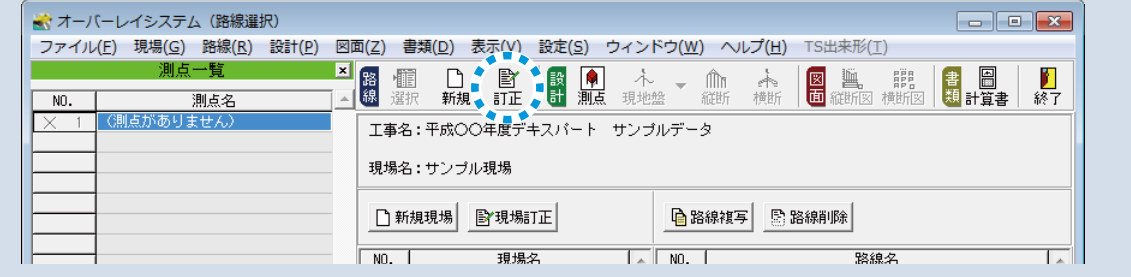

<span id="page-8-0"></span>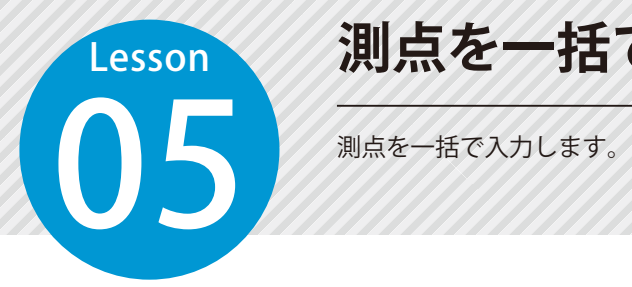

# **測点を一括で作成する**

#### 01 路線名・設計層の設定を保存します。

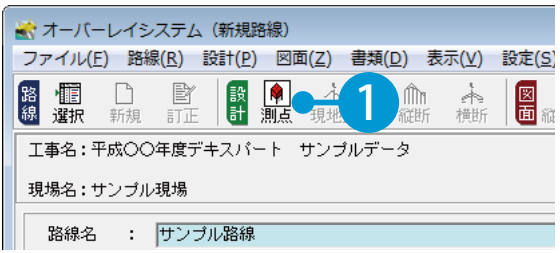

1 [測点]をクリックします。 2 [はい]をクリックします。

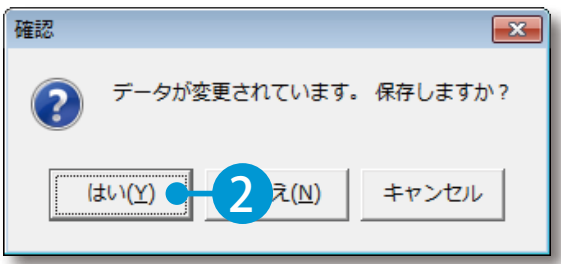

※この画面は、データを保存していない場合に表示されます。

#### ● ● 刘点を一括で作成します。 定(S) ウィンドウ(W) ヘルプ(H) TS出来形(I) 書 圖 П 謂 ar a<br>横断图 終了 SIMA取込 追加距離 ■ 単距離 ▲ 測点一括作成 作成範囲  $NO.$   $\boxed{0}$ 1 入力 $N0.$   $\sqrt{8}$ 作成ピッチ  $\sqrt{20.0}$  m **■作成実行● 3**<br>■ 測点間隔の測点を作成

※作成ピッチの初期設定は、路線作成時に設定した測点 間距離が表示されます。

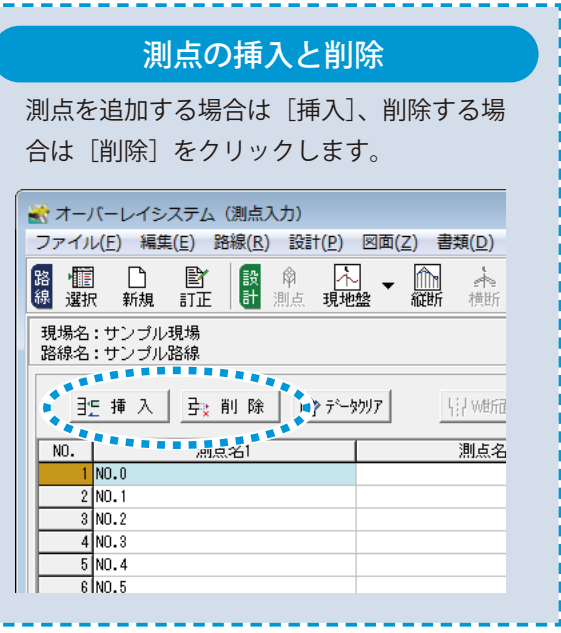

<span id="page-9-0"></span>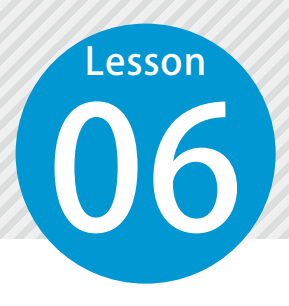

# **SIMA データから測点を取り込む**

SIMA フォーマットファイルから横断成果データを取り込みます。

#### 01 SIMA ファイルを選択します。

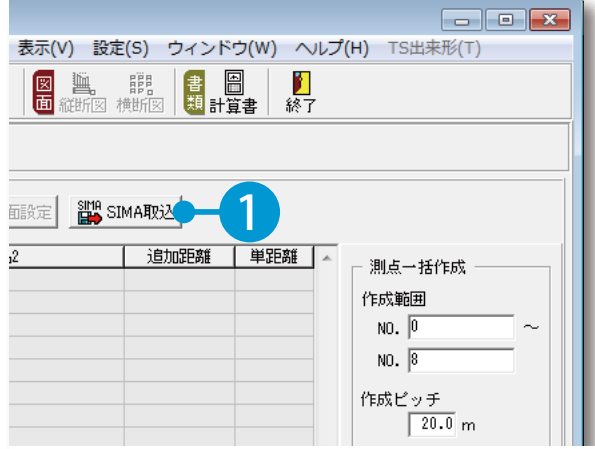

[SIMA 取込]をクリックします。 2 | 2 | SIMA ファイルを選択します。

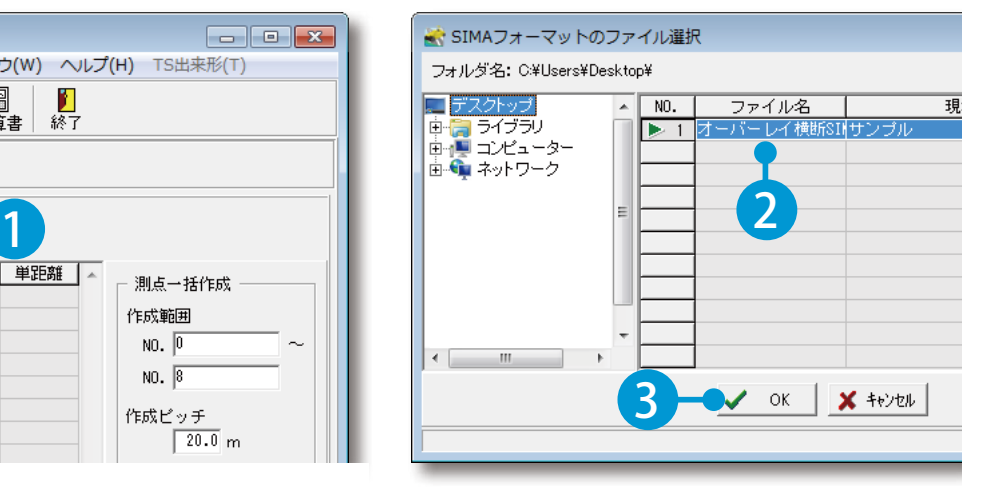

# ● ● 刘点と現地盤を取り込みます。

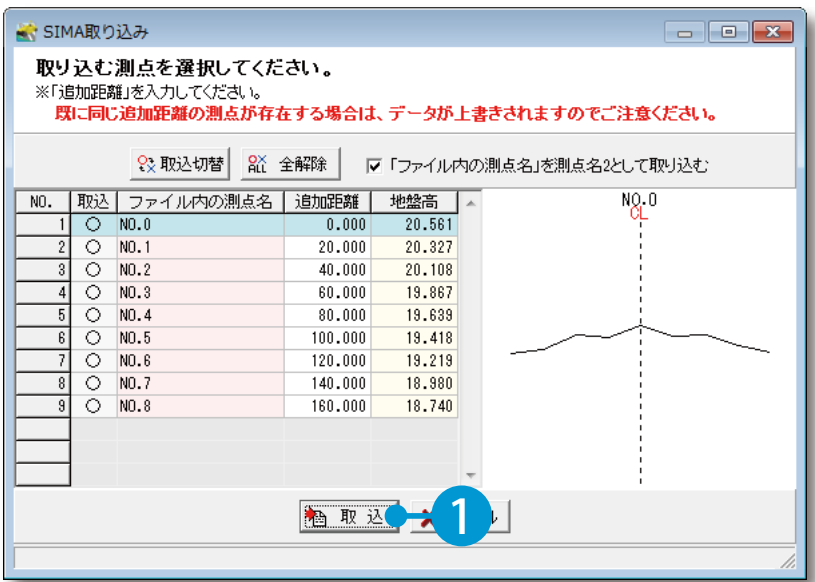

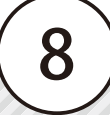

<span id="page-10-0"></span>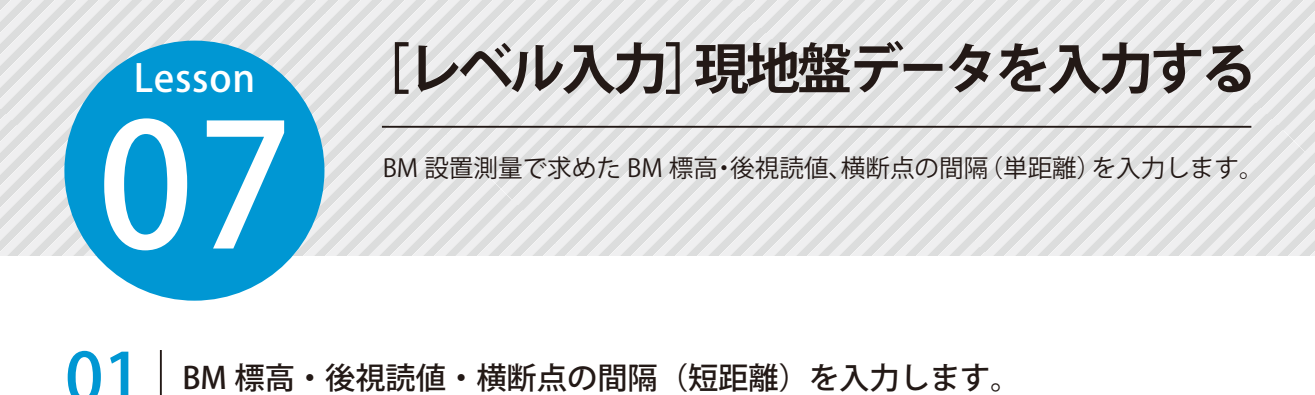

[現地盤]→[レベル入力]をクリックします。

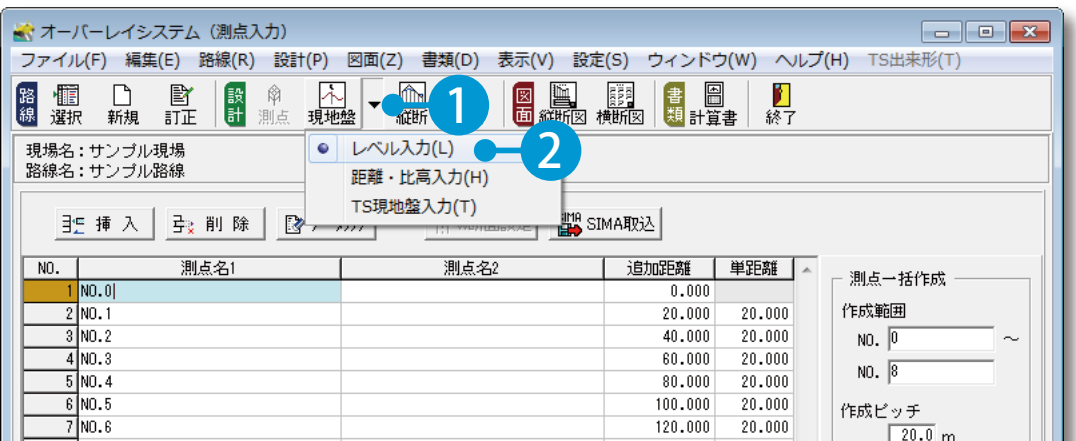

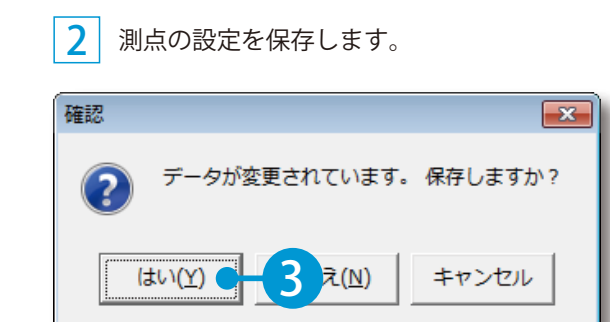

※この画面は、データを保存していない場合に表示されます。

測点を選択し、入力方法を選択します。

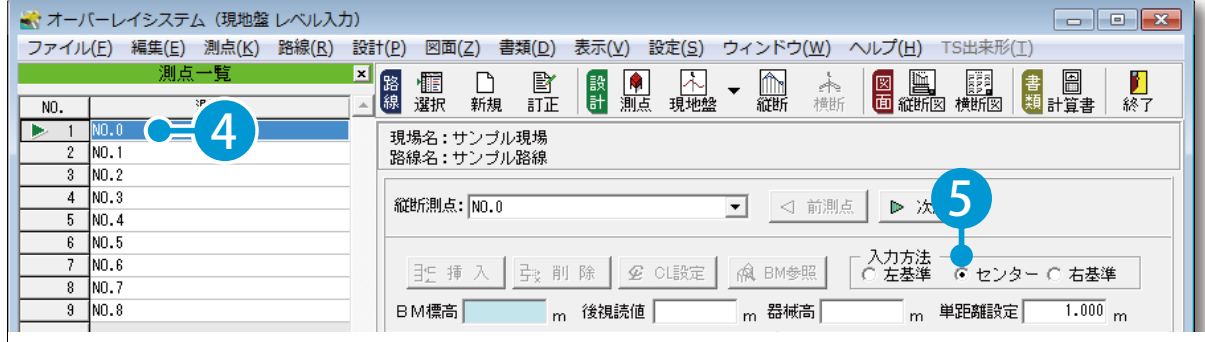

### BM 標高・後視読値・単距離を入力します。

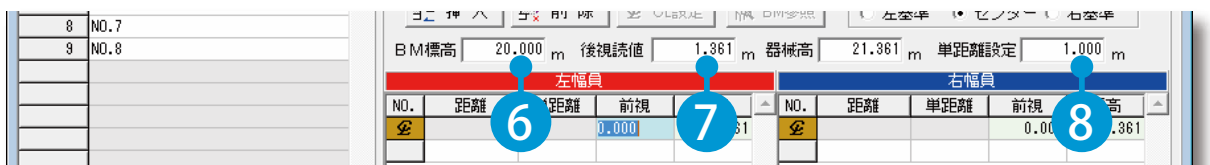

※器械高は自動で計算されます。

# ● ● 個員のレベル値を入力します。

左右の幅員のレベル値を入力します。

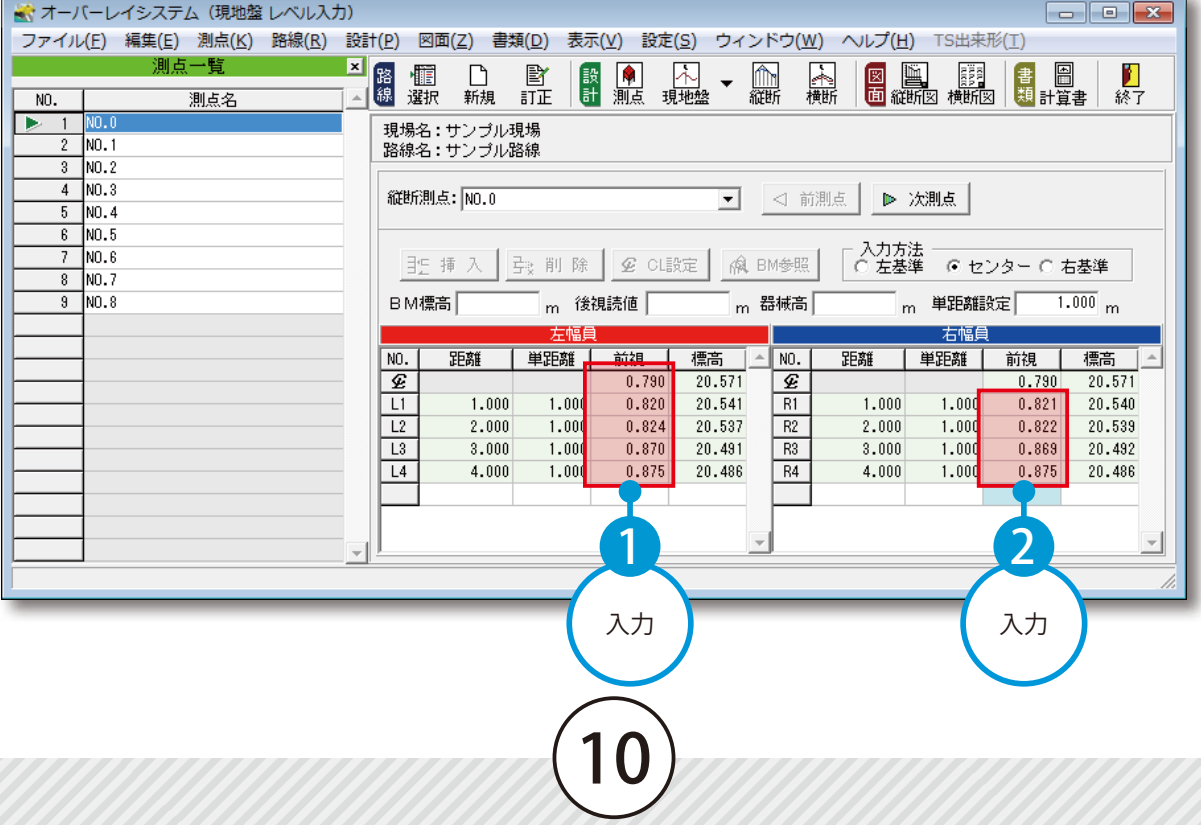

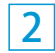

 [次測点]をクリックし、[BM 参照]をクリックします。 ※[BM 参照]をクリックすると、測点 NO.0 で入力した、BM 標高・後視読値・単距離が自動入力されます。

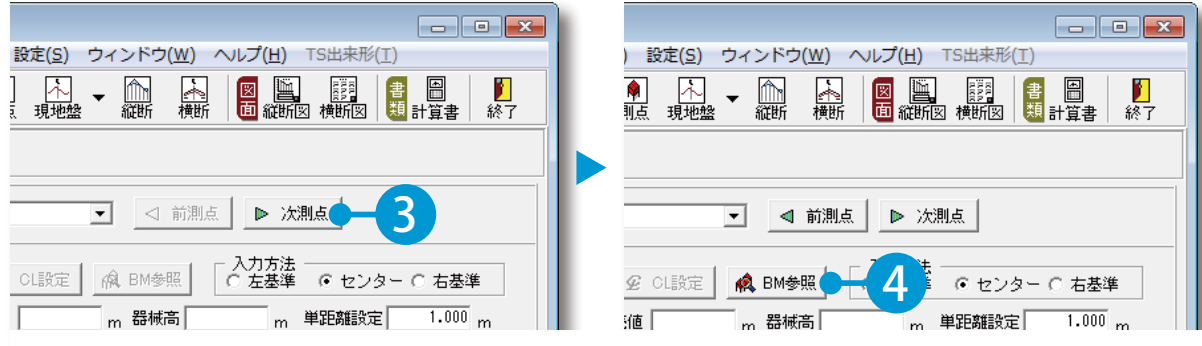

同様に測点のレベル値を入力します。

<span id="page-13-0"></span>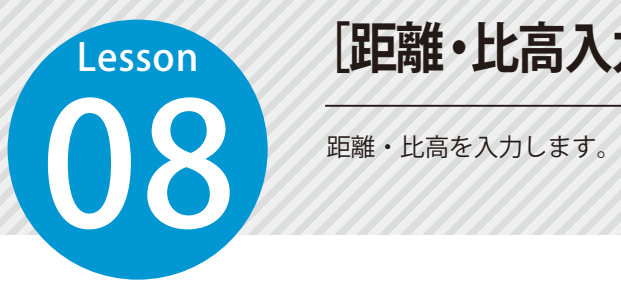

# **[距離・比高入力]現地盤データを入力する**

### 01 測点を選択し、単距離を確認します。

 $\left\{ \begin{array}{l} \begin{array}{c} 1 \end{array} \end{array} \right.$  [現地盤]  $\rightarrow$  [距離・比高入力] をクリックします。

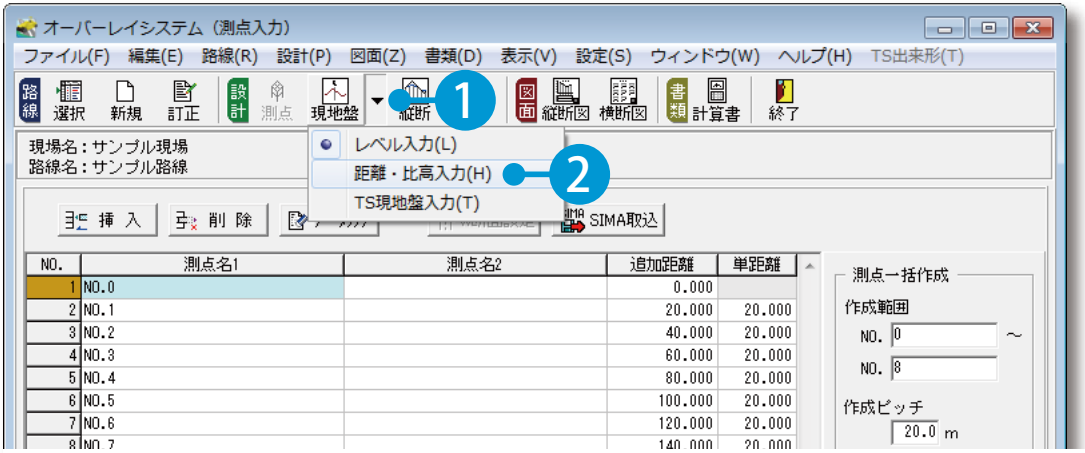

12

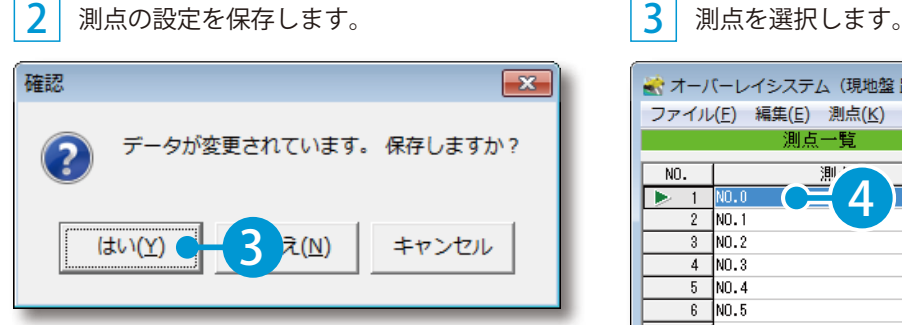

※この画面は、データを保存していない場合に表示されます。

※ オーバーレイシステム (現地盤 距離・比高入力) ファイル(E) 編集(E) 測点(K) 路線(R) 設計(P) 図面(Z) 書類(D) Ⅲ 占−  $\vert x \vert$ 留 慵 n 歐 像 選択 新規 証 NO.  $\overline{4}$  $1$  NO.0 b. 現場名:サンブル現場<br>路線名:サンブル路線  $\overline{2}$  $N0.1$  $\frac{1}{3}$  NO. 2  $4$  NO.3 縦断測点: NO.0  $5$  NO. 4  $6$  NO.5  $7$  NO.6 聖挿入 母  $8$  NO. 7  $\overline{3}$  NO.8  $\boxed{\text{NO}.}$ 距離 単距 単距離を確認します。

4

1

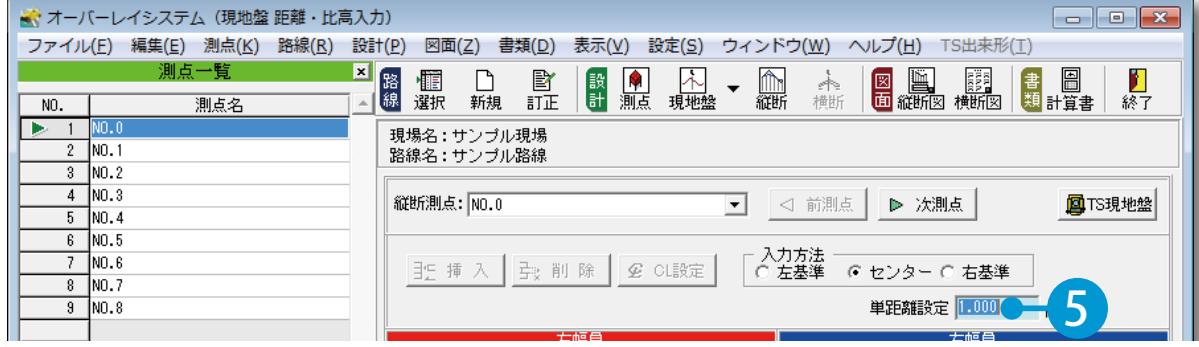

# ● 2 まシターの標高と横断点を入力します。

左幅員、右幅員のセンターの標高と比高を入力します。

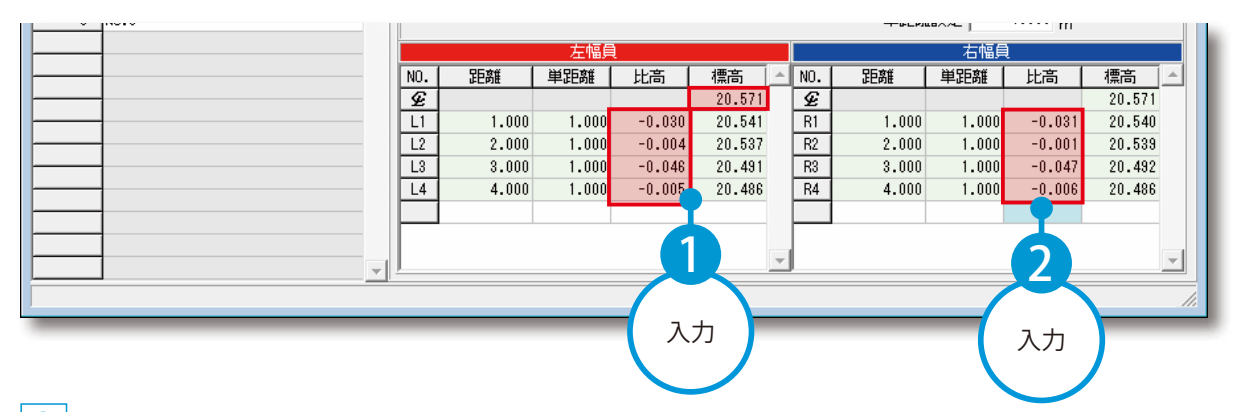

2 | [次測点] をクリックし、同様の手順で、他の測点のセンターの標高と左右の比高を入力します。

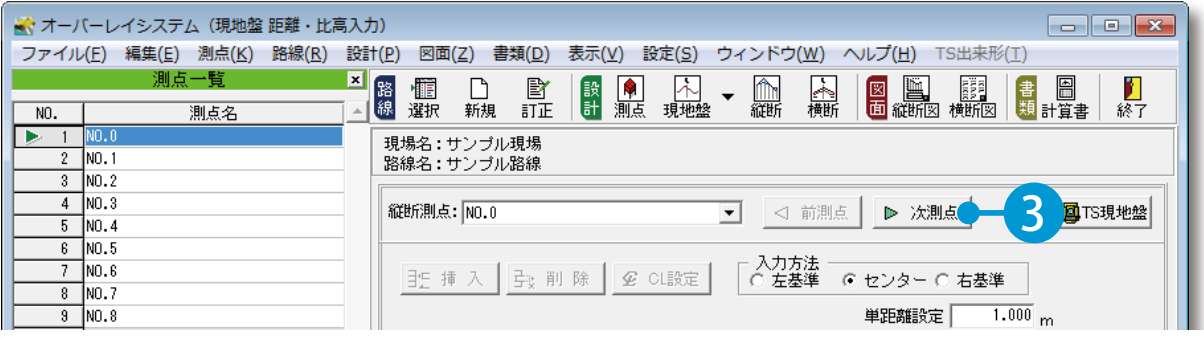

<span id="page-15-0"></span>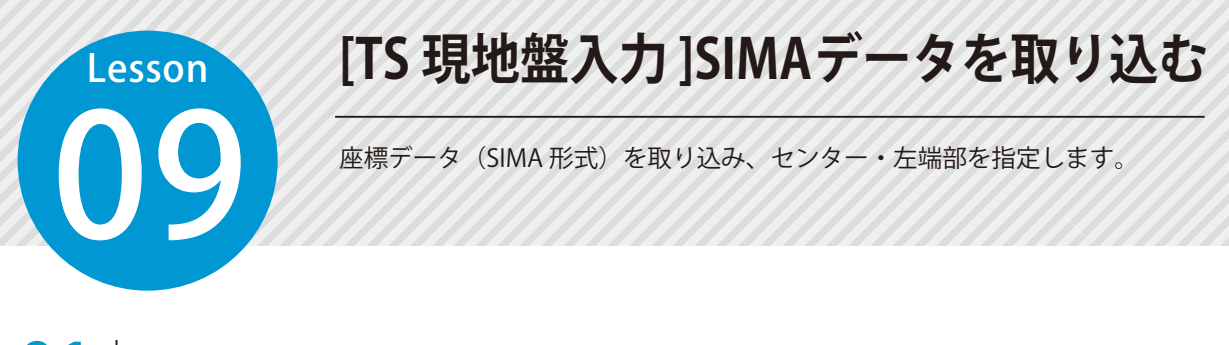

### TS 現地盤データを取り込みます。

 $\textsf{1}$  [現地盤] → [TS 現地盤入力] をクリックします。

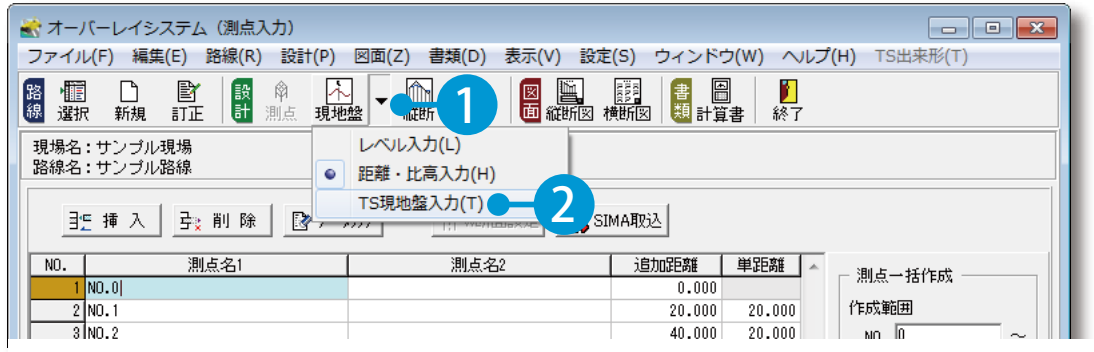

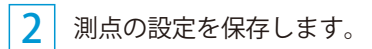

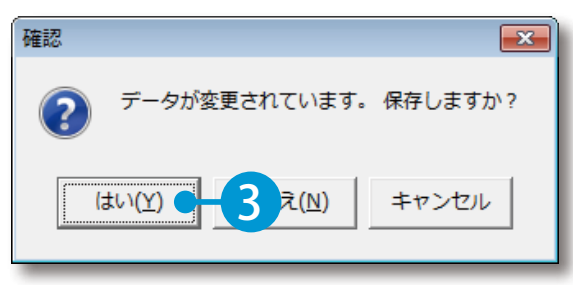

※この画面は、データを保存していない場合に表示されます。

2 測点の設定を保存します。 <br>
3 [データ取り込み]をクリックします。

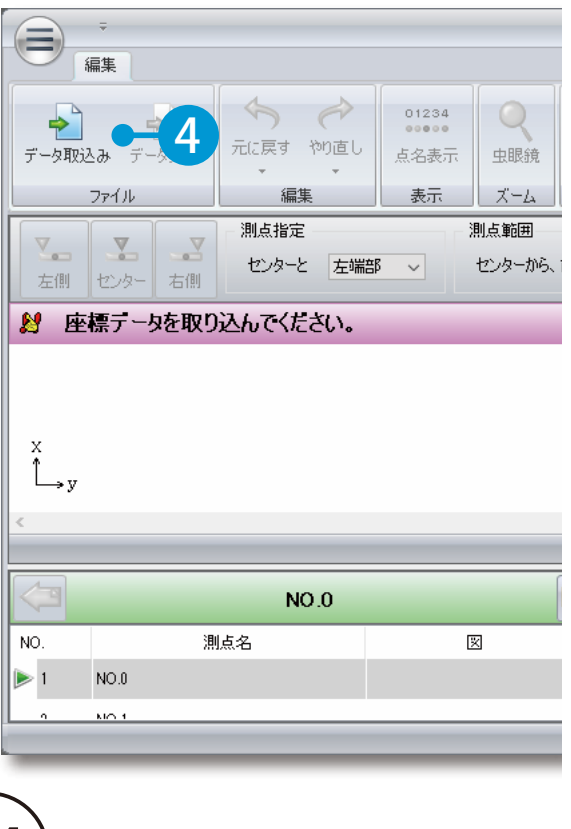

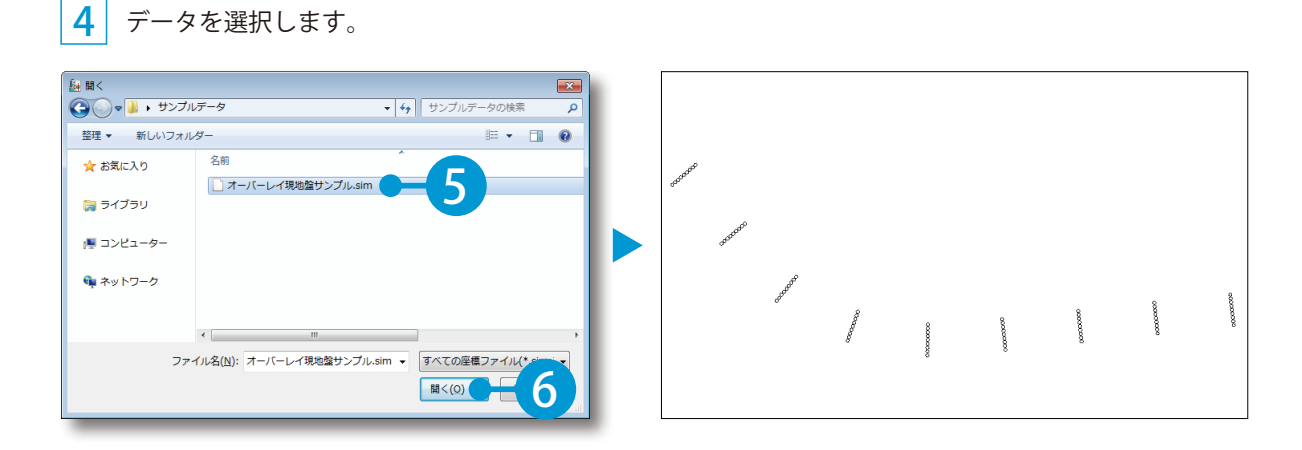

### 02 | 取り込んだ座標データのセンターと左端部を指定します。 測点 NO.0 の座標のセンターを指定します。 横断方向を指定します。 $\infty$ **coomooo**  次測点のセンターと横断方向を指定します。

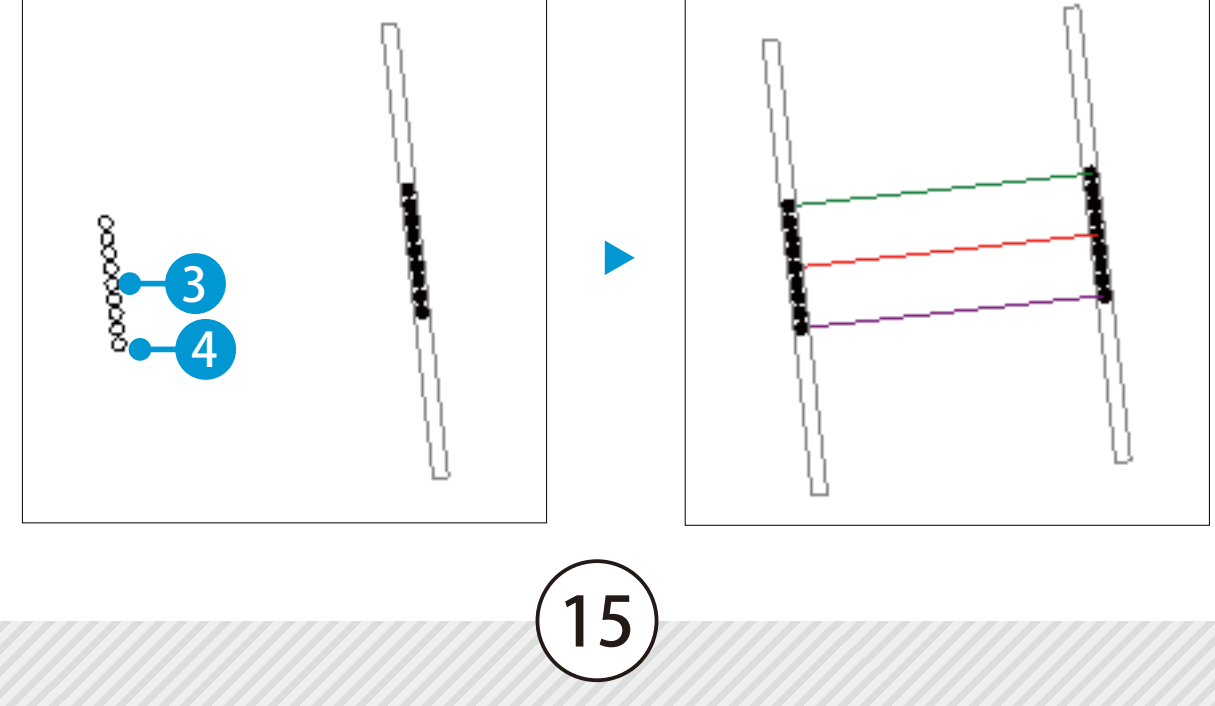

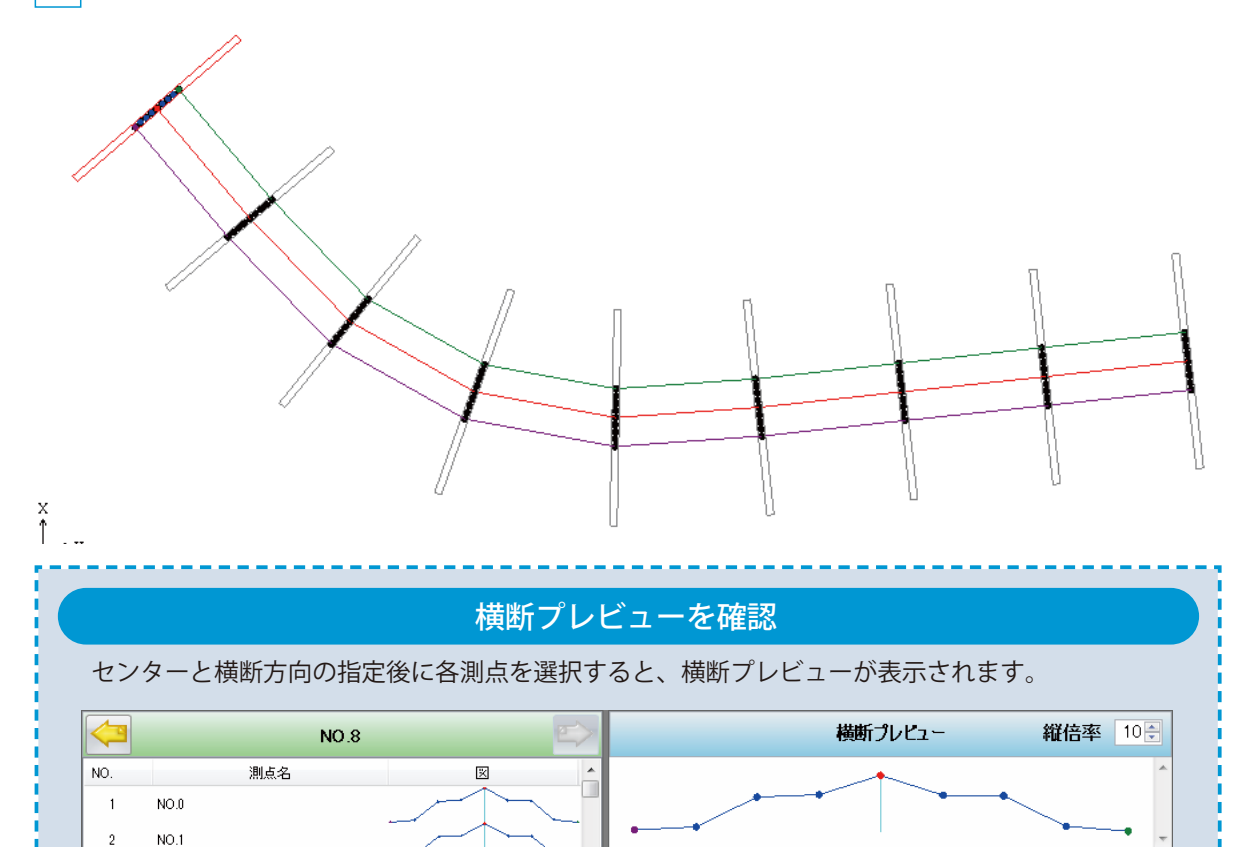

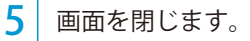

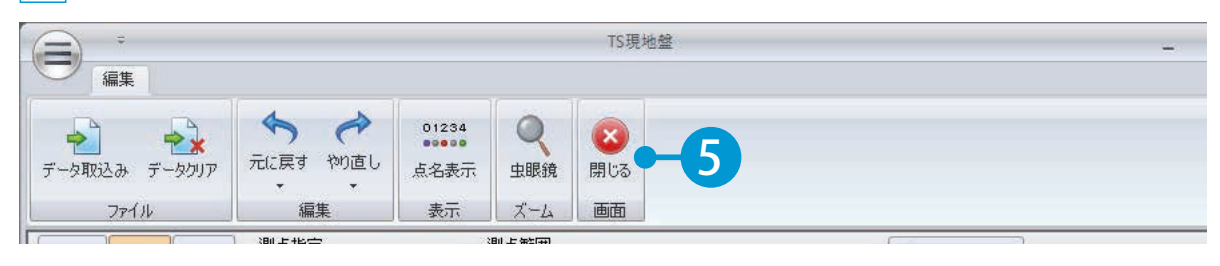

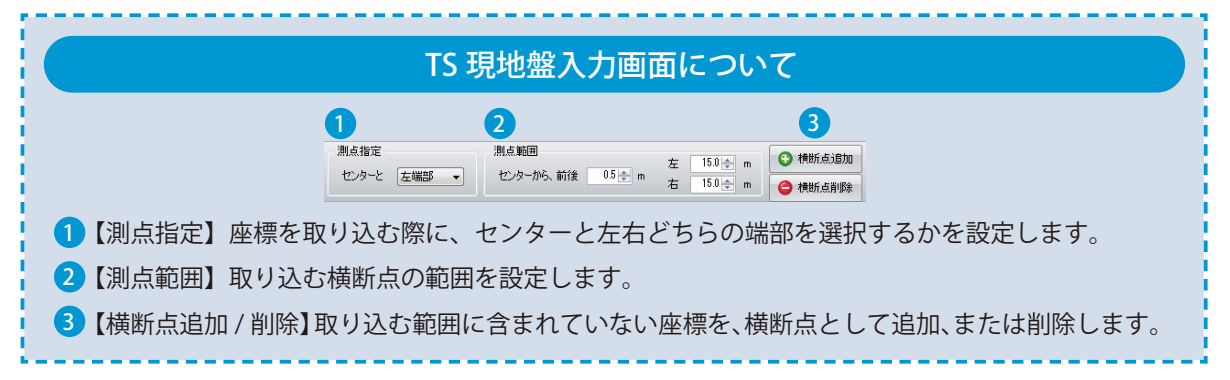

<span id="page-18-0"></span>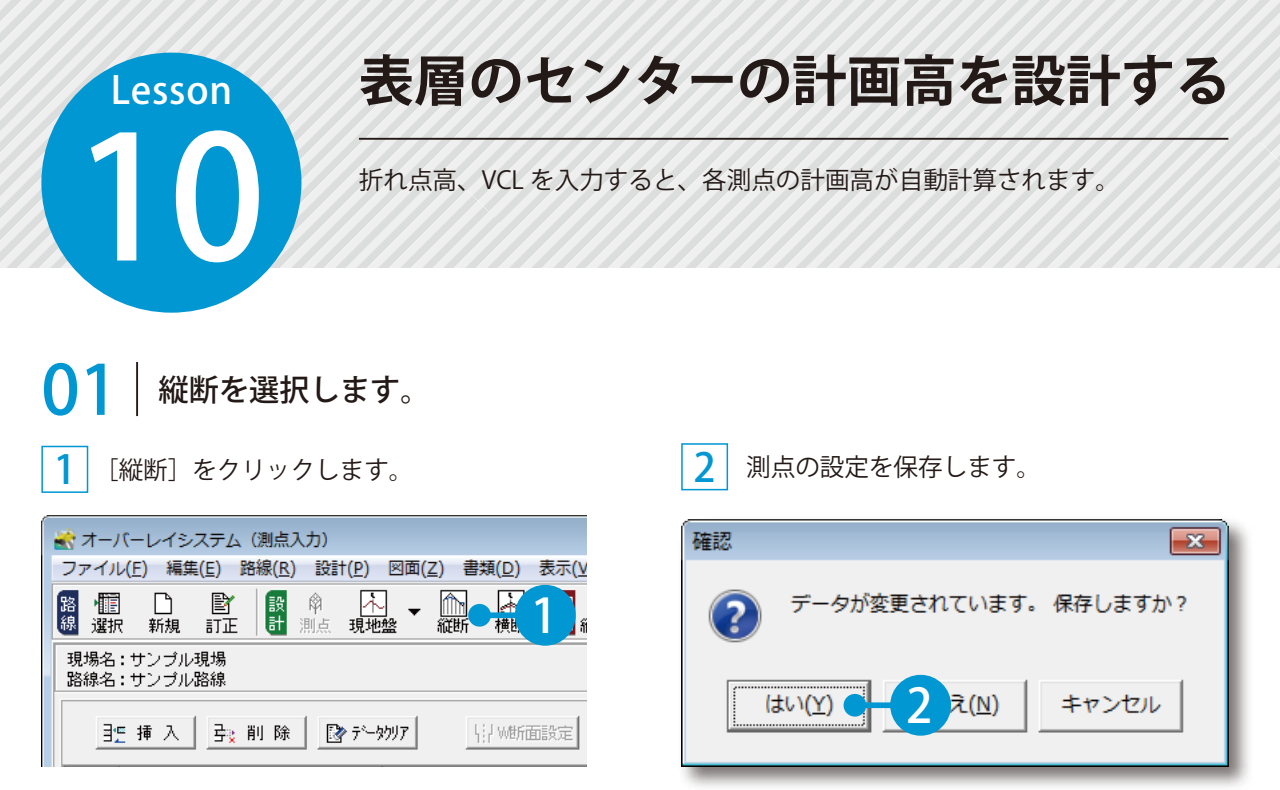

※この画面は、データを保存していない場合に表示されます。

**02** 設計箇所を選択し、折れ点を選択します。

※ オーバーレイシステム (縦断設計)  $N0.$ 測点名1 ファイル(E) 編集(E) 路線(R) 設計(P) 図面(Z) 書類(D) 表示(V 倆 愐  $\Box$ B 設計 ハ M 图面 韓 選択 証 攝話 新規 漸点 現地盤 縦团 現場名:サンブル現場  $ND.$ 路線名:サンブル路線 2  $1$ <sub>M</sub> 設計箇所  $2|N0$ 聖 揮入 **三**※ 削 除 ⊙ センター] ○ 右端部 ○ 左端部  $\frac{1}{3}$ NO  $4N0$ 測点名1 測点名2 NO.  $\overline{5}$  NO  $\overline{1}$ 1 3  $\overline{6}$  NO  $\frac{1}{7}$ NO  $\sqrt{8}$  NO  $\overline{4}$ उ|NO 計算する測点名1 計算する測点名2 NO.  $1$  NO.0  $2$  NO.1  $3$  NO. 2  $\frac{1}{4}$ NO.3  $\bullet$  $5N0.4$  $\frac{1}{100}$  $6$  NO.5  $\overline{2}$ NO  $7N0.6$  $3$  NO  $8N0.7$  $\frac{4}{\pi}$  $\overline{4}$  $\frac{1}{9}$ NO.8  $N0.$ 計算する測点名1  $1|N0.0$ 

1 2 [センター]を選択します。 折れ点を選択します。

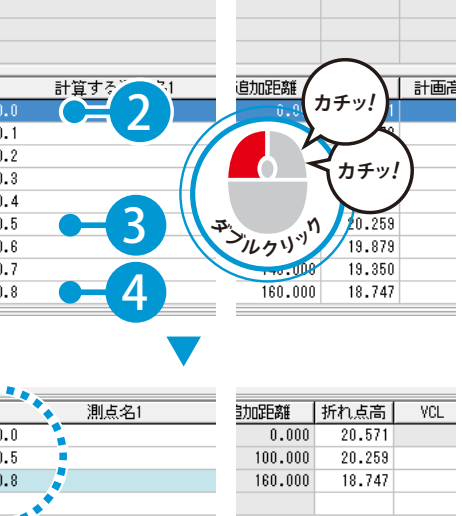

助距離

 $0.000$ 

│ 地盤高 │ 計画高

 $20.5$ 

 $20.571$ 

追加距離 | 折れ点高 |

**VCL** 

# $\textcolor{red}{\bigcirc}$ 3 | ここでは、例として NO.5 の折れ点高・VCL を変更します。

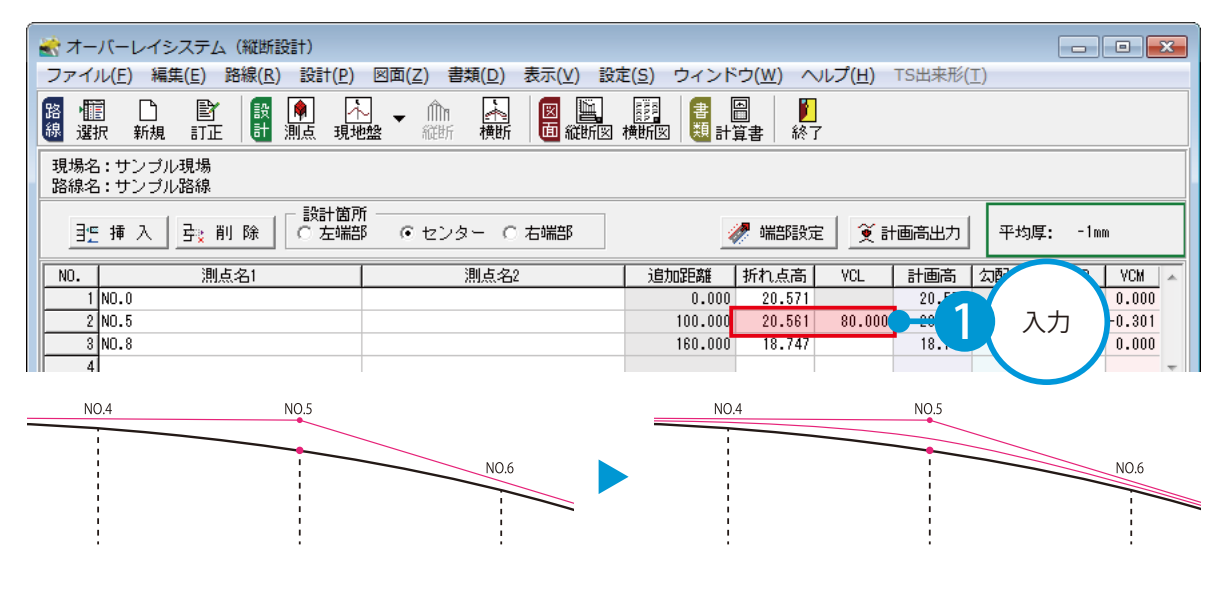

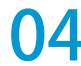

各測点の計画高を計算します。

[計画高出力]をクリックします。

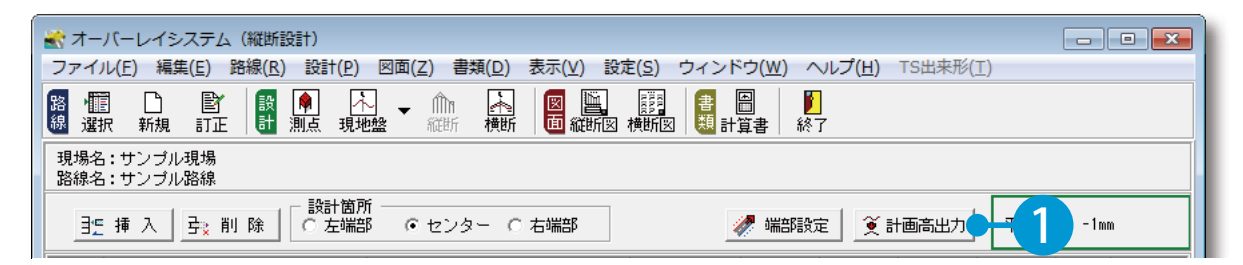

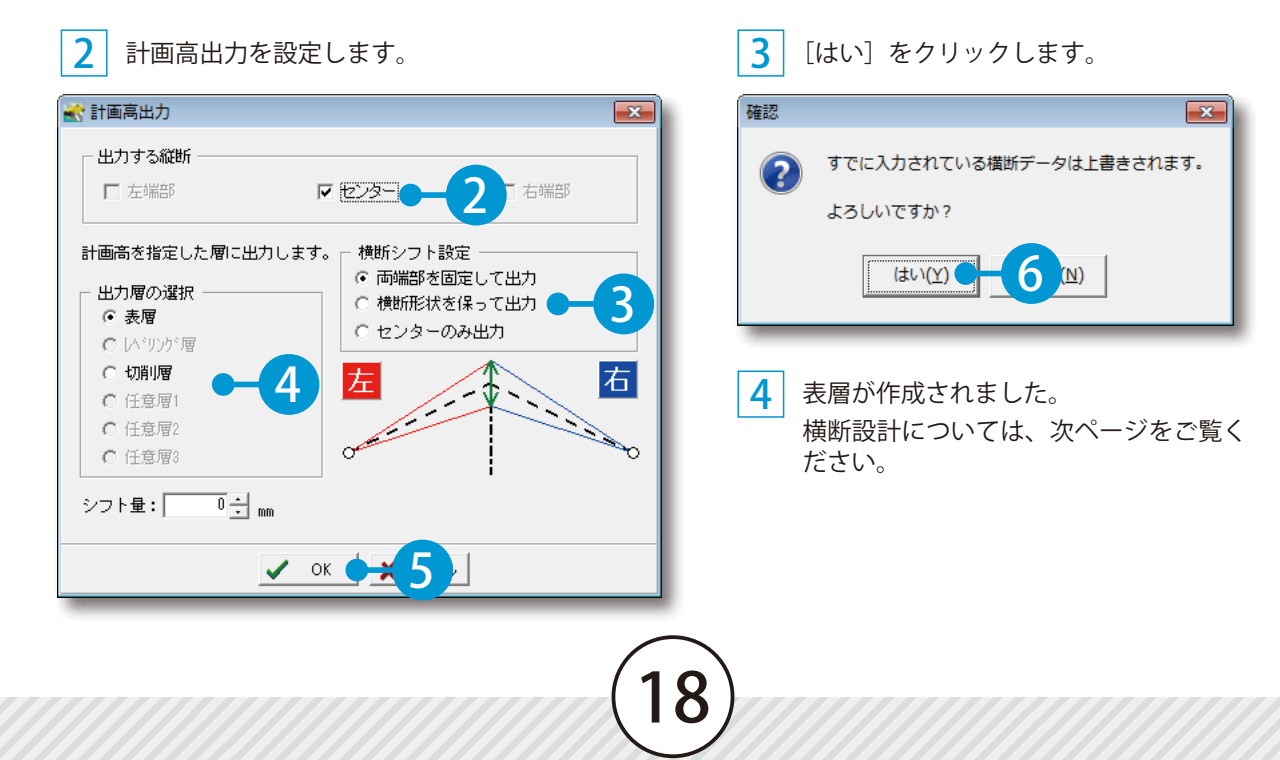

<span id="page-20-0"></span>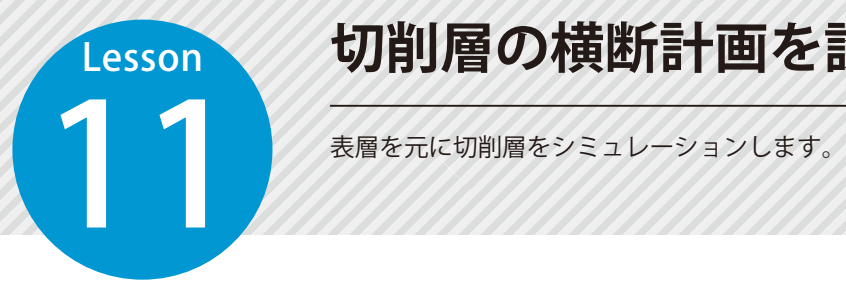

# **切削層の横断計画を設計する**

### この Lesson では、以下の設定で説明しています

①表層全体の平均厚を「50mm」以上で、なるべく「50mm」に近い値で計算します。 ※「50mm」にならない場合は、以下の手順を参考にして表層をシミュレーションしてください。 ②切削層全体の平均厚を「-40mm」以下で、なるべく「-40mm」に近い値で設計します。

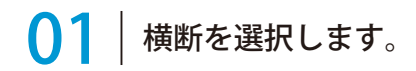

1 [横断]をクリックします。

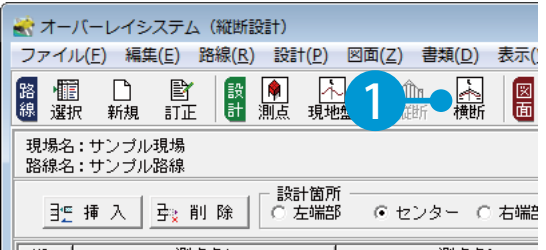

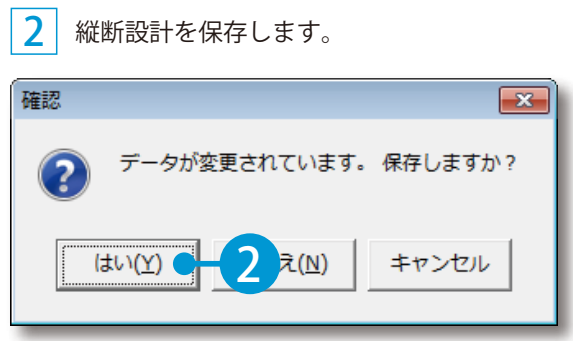

※この画面は、データを保存していない場合に表示されます。

#### 021 表層を元に切削層をシミュレーションします。

### 1 [シミュレーション]をクリックします。

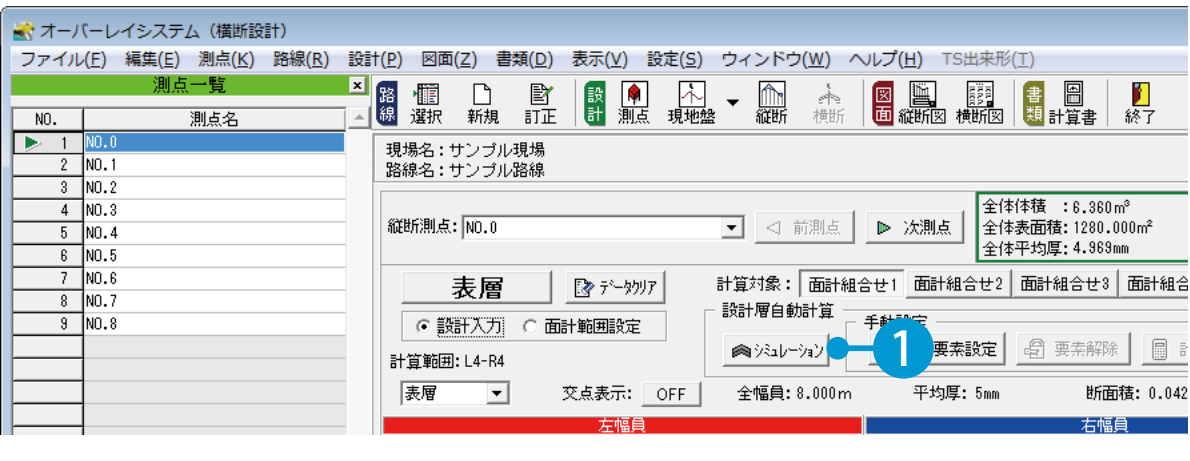

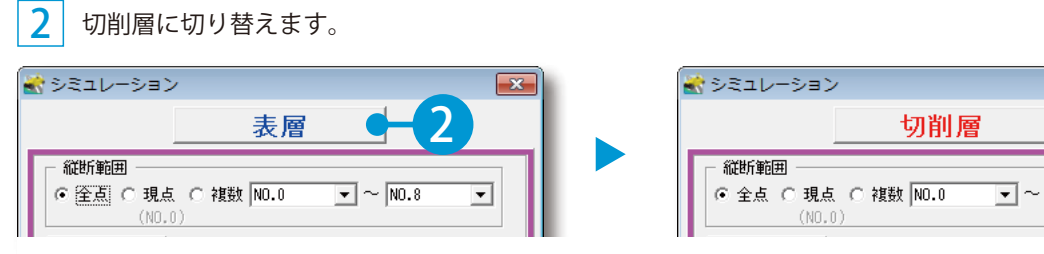

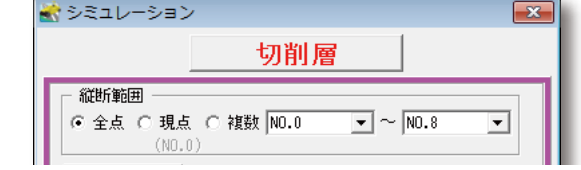

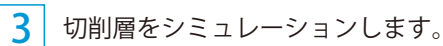

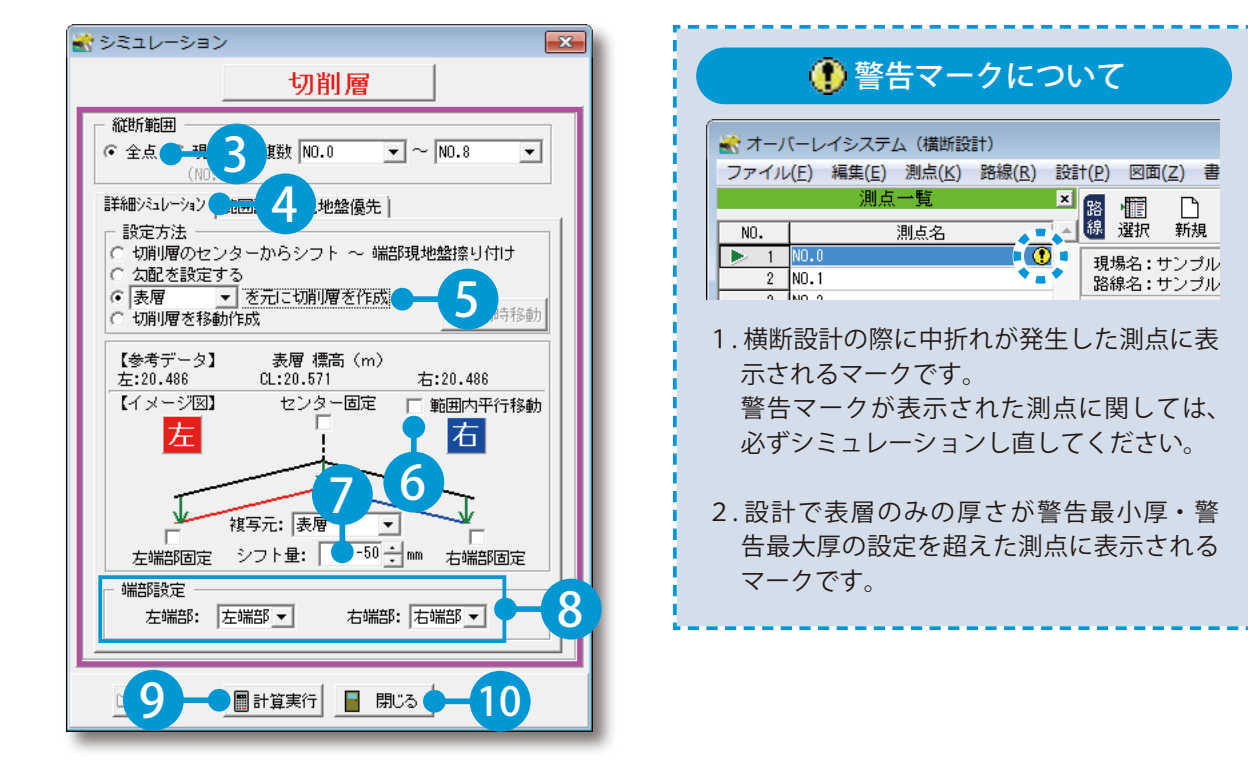

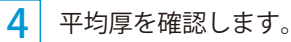

ij ť ı, ı

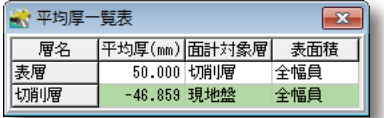

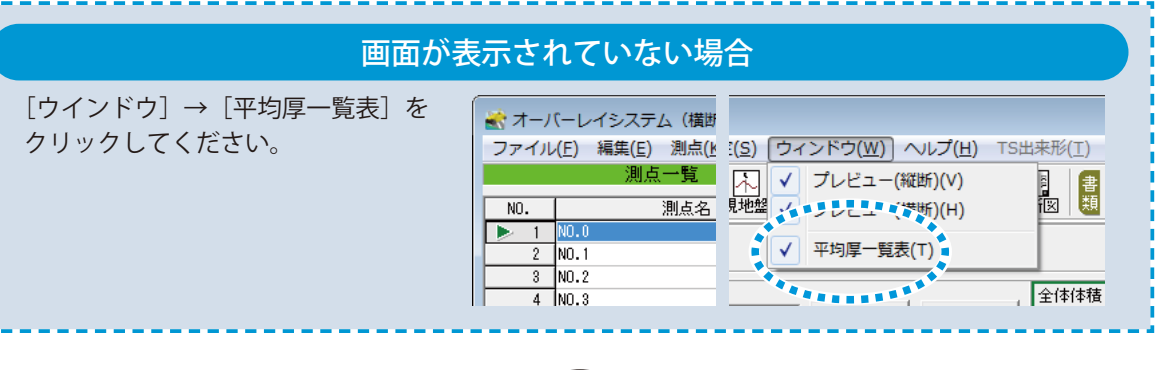

<span id="page-22-0"></span>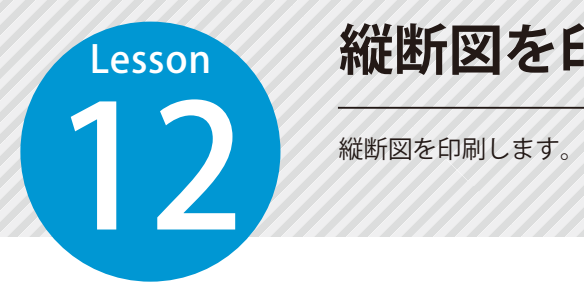

# **縦断図を印刷する**

#### 01 縦断図を選択します。

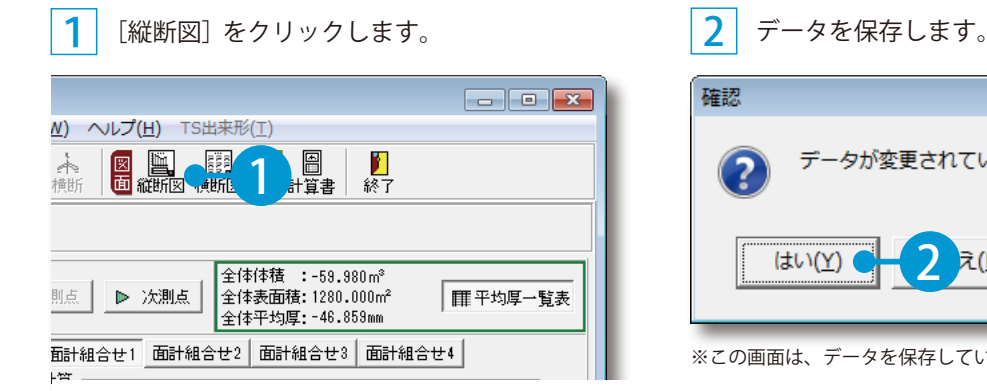

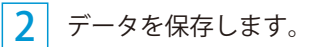

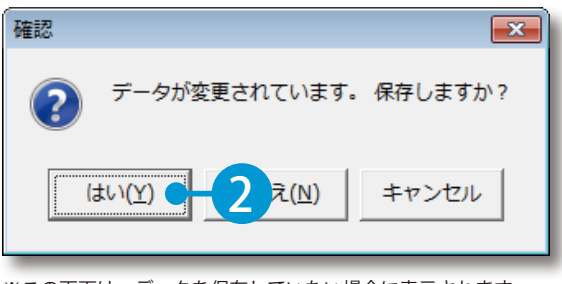

※この画面は、データを保存していない場合に表示されます。

#### 02 基準(案)を選択します。

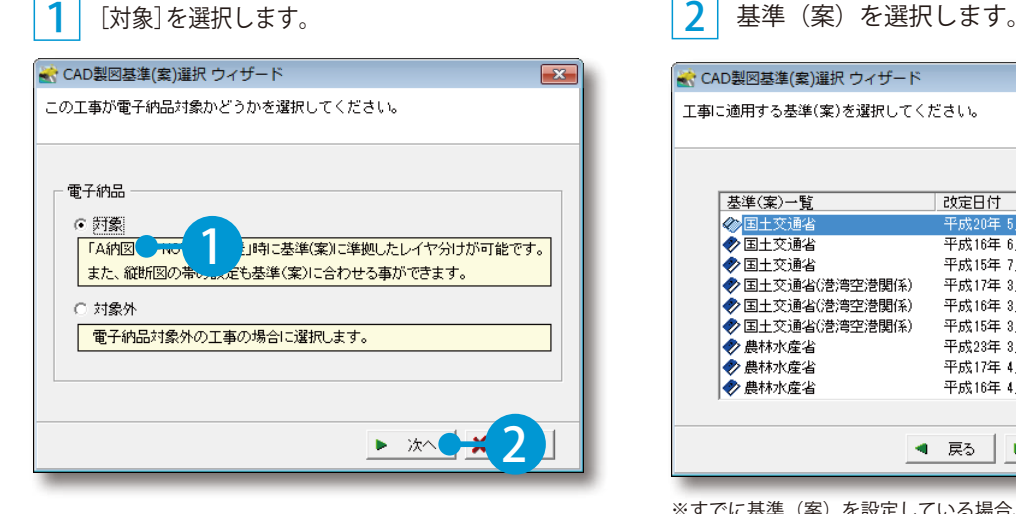

#### ● CAD製図基準(案)選択 ウィザード  $\overline{\phantom{1}}$ 工事に適用する基準(案)を選択してください。 基準(案)一覧 改定日付  $\overline{\phantom{a}}$ 2 国土交通省  $\blacksquare$ 平成20年5月 → 国土交通省 平成16年 6日 ◆国土交通省 平成15年7月 ◆ 国土交通省(港湾空港関係) 平成17年 3月 3 ◆ 国土交通省(港湾空港関係) 平成16年3月 ◆ 国土交通省(港湾空港関係) 平成15年 3月 ◆ 農林水産省 平成23年 3月 ◇<br>● 農林水産省<br>● 農林水産省 平成17年 4月 平成16年4月 4 ◀ 戻る ▶ 次へ

※すでに基準(案)を設定している場合、この画面は表示されま せん。

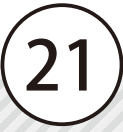

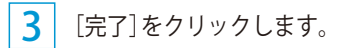

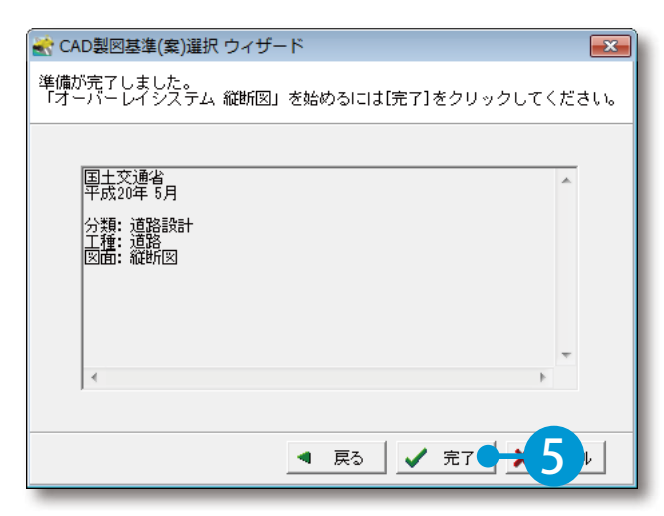

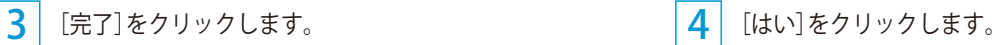

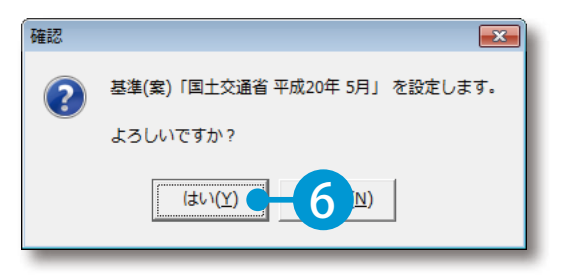

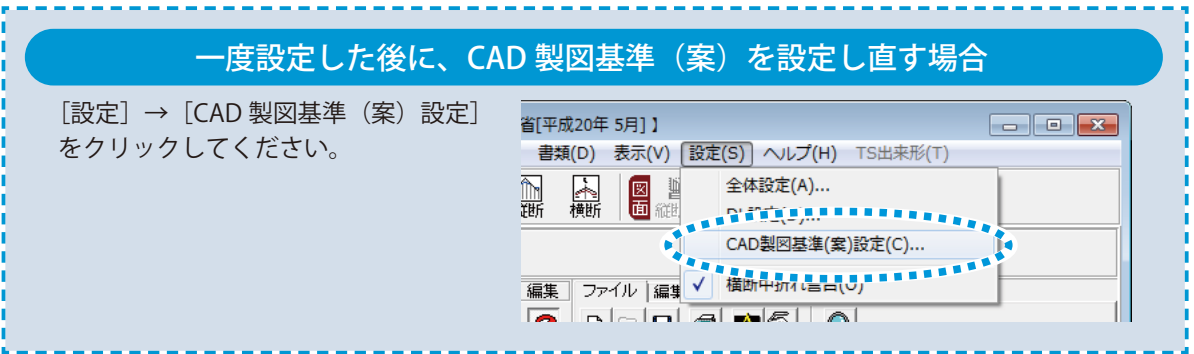

# 03 用紙サイズを確認します。

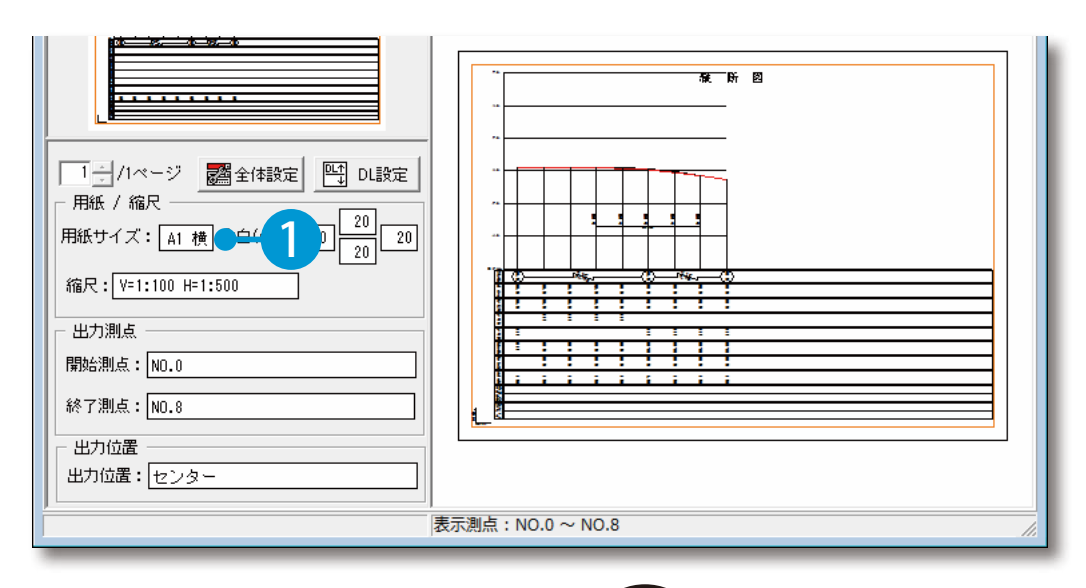

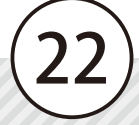

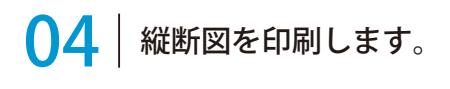

### <u>ヿ</u> [ <u></u>⊜]] をクリックします。

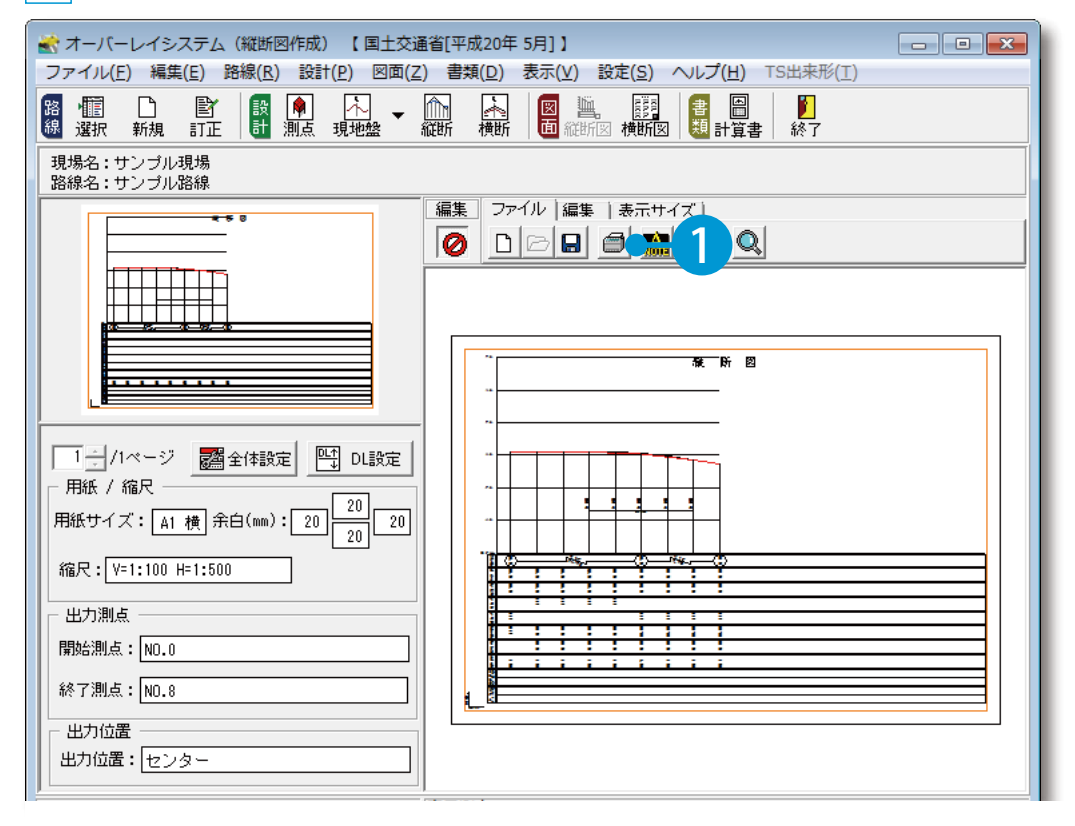

### 用紙サイズを確認します。

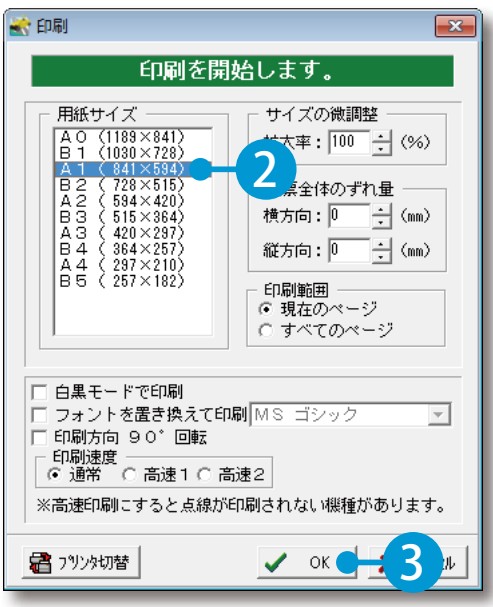

# **横断図を印刷する**

横断図を印刷します。

# ● 1 横断図を選択します。

[横断図] をクリックします。

1

<span id="page-25-0"></span>Lesson

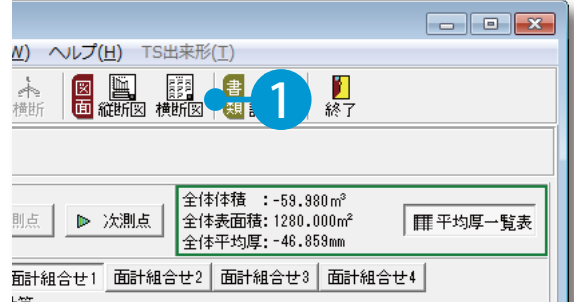

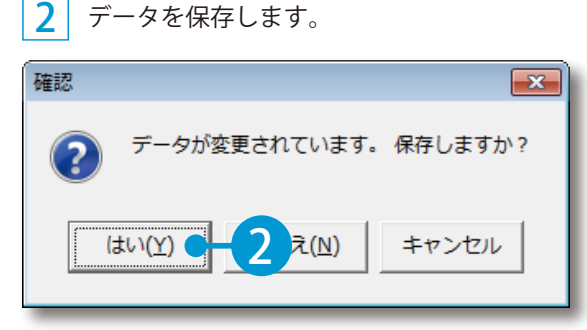

※この画面は、データを保存していない場合に表示されます。

# 02 | 基準 (案) を選択します。

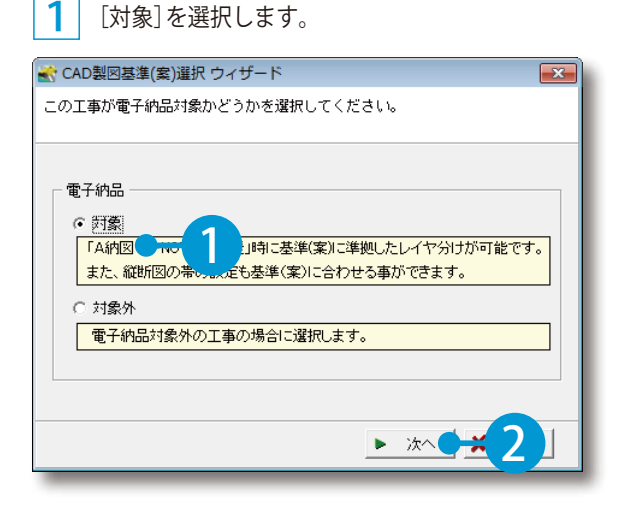

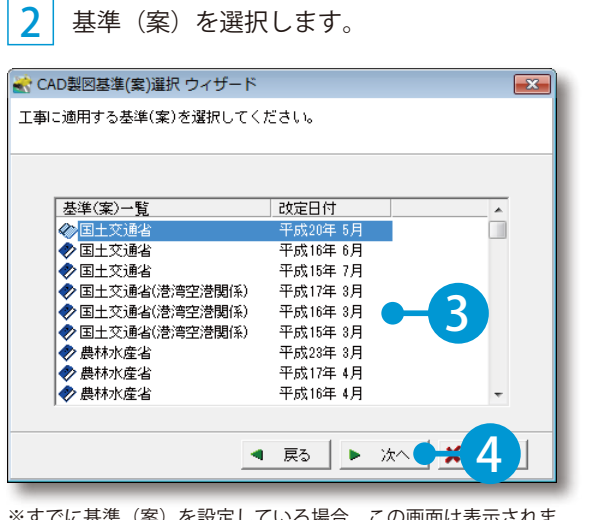

<u>こしている場合、この画</u>面は表示される せん。

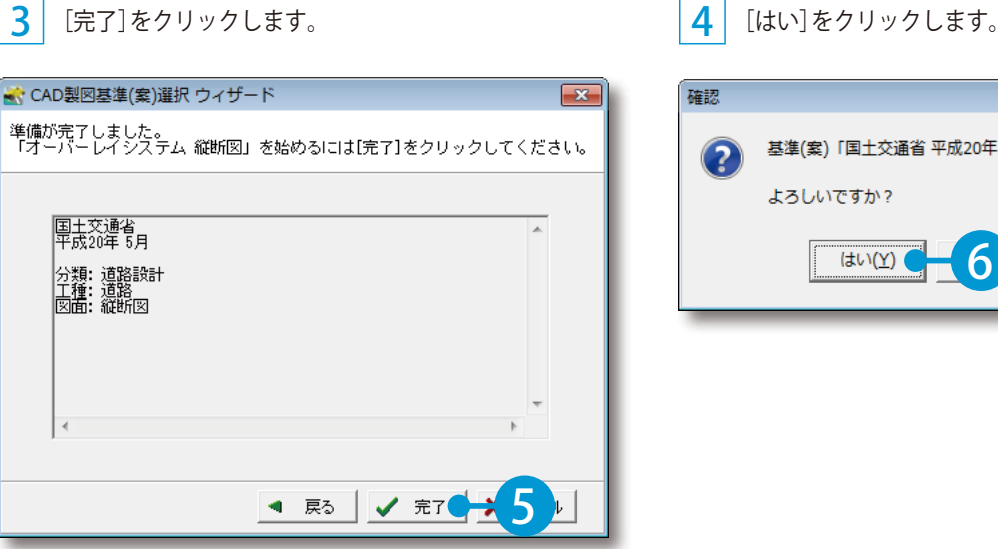

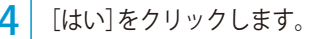

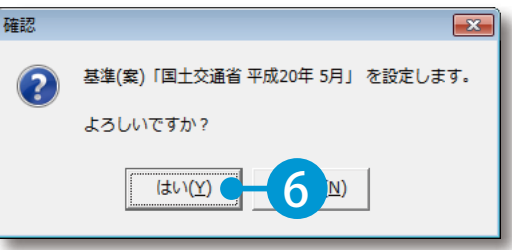

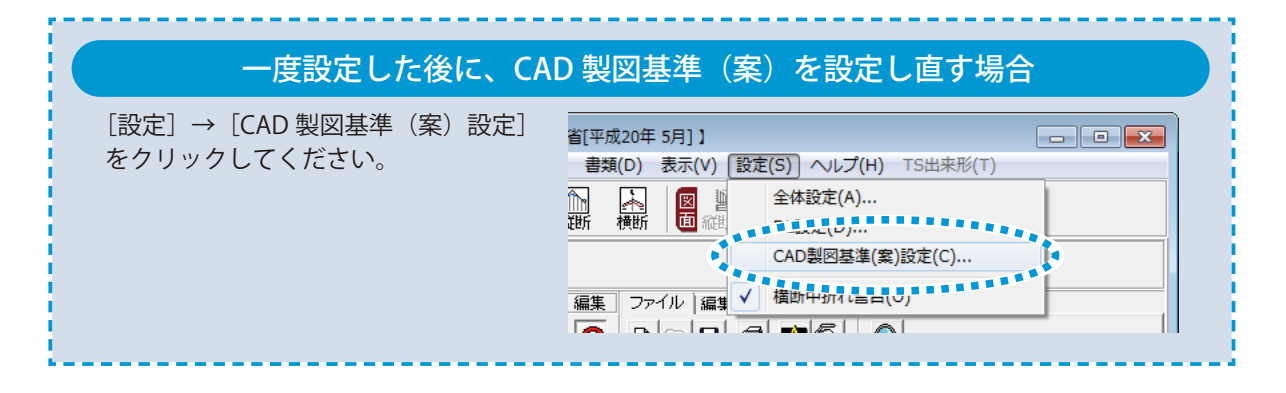

### ● 13 日紙サイズを確認します。

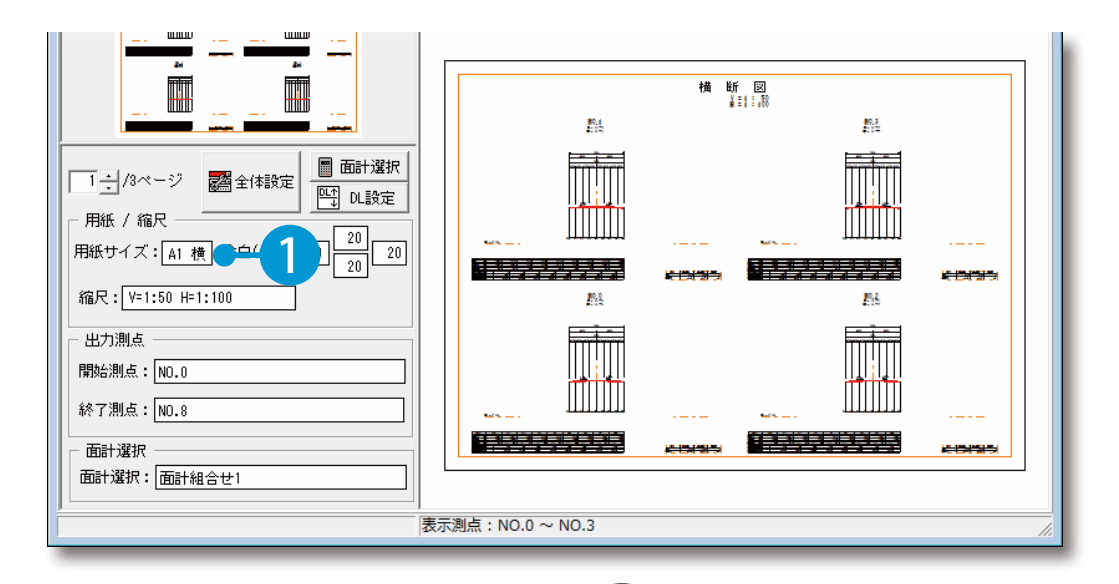

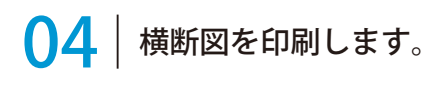

<u>ヿ</u>゚ [ <u></u>⊜] をクリックします。

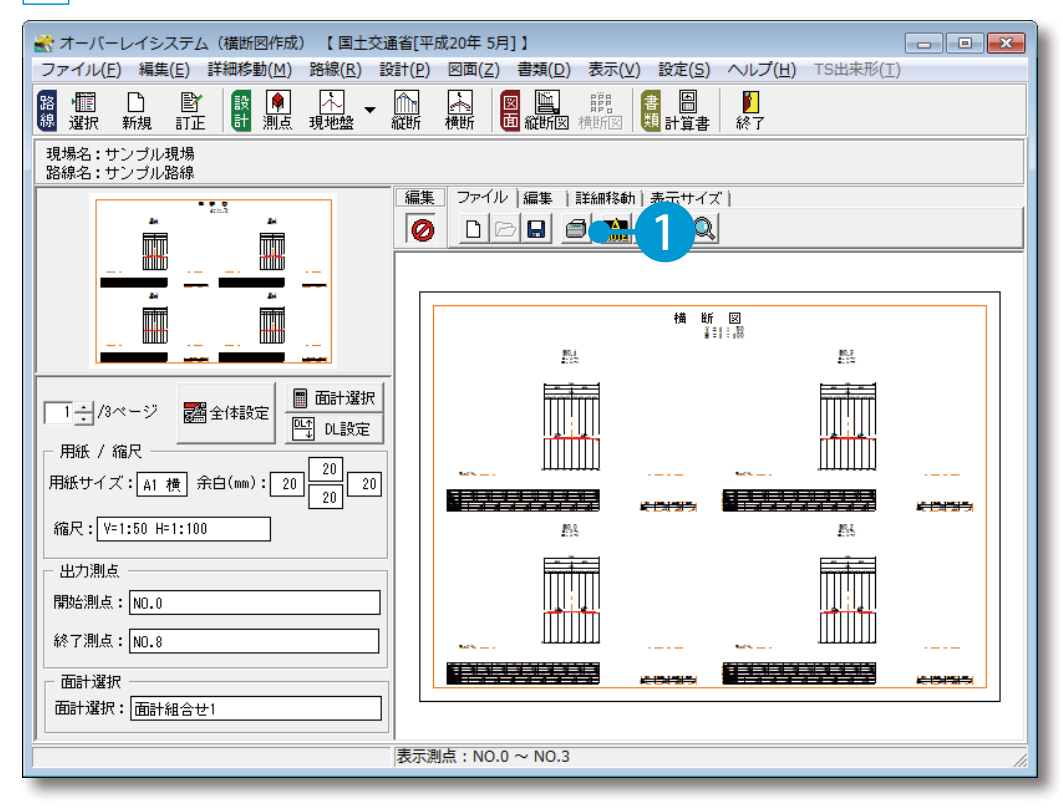

#### 用紙サイズを確認します。

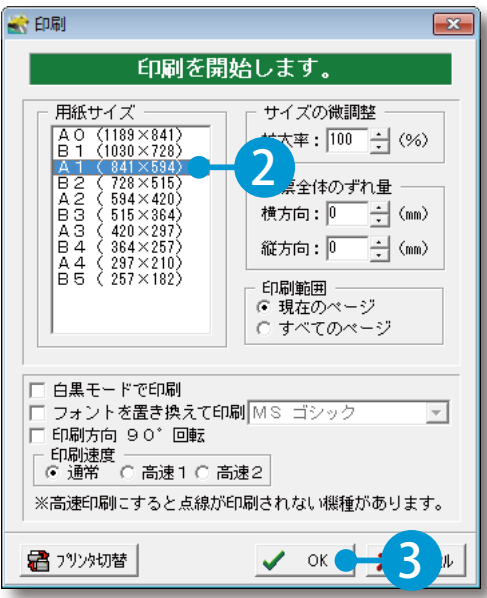

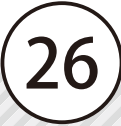

<span id="page-28-0"></span>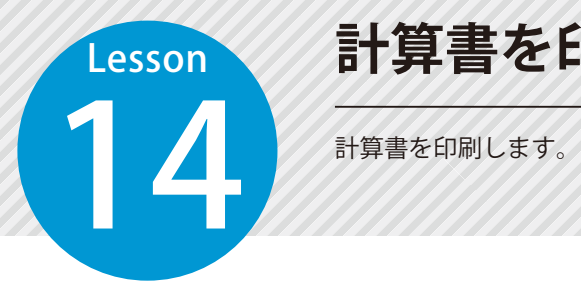

**計算書を印刷する**

# 01 計算書を選択します。

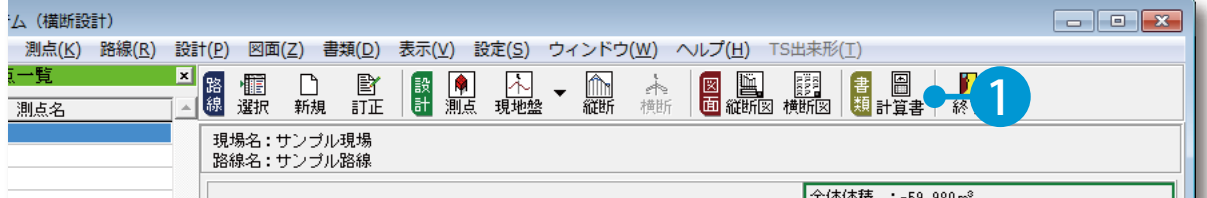

# $\mathbf{O2} \mid \mathbf{0}$ 印刷する帳票を選択します。

1 [設定]をクリックします。

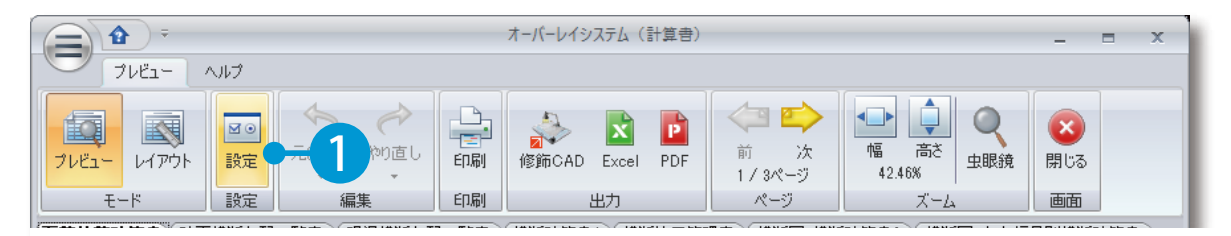

#### 2 印刷する帳票を選択します。

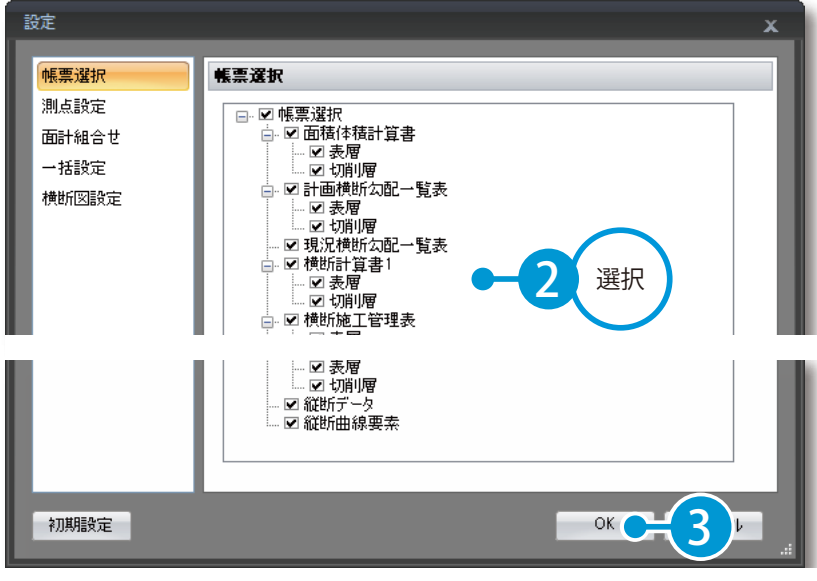

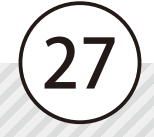

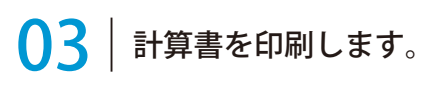

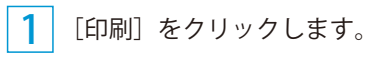

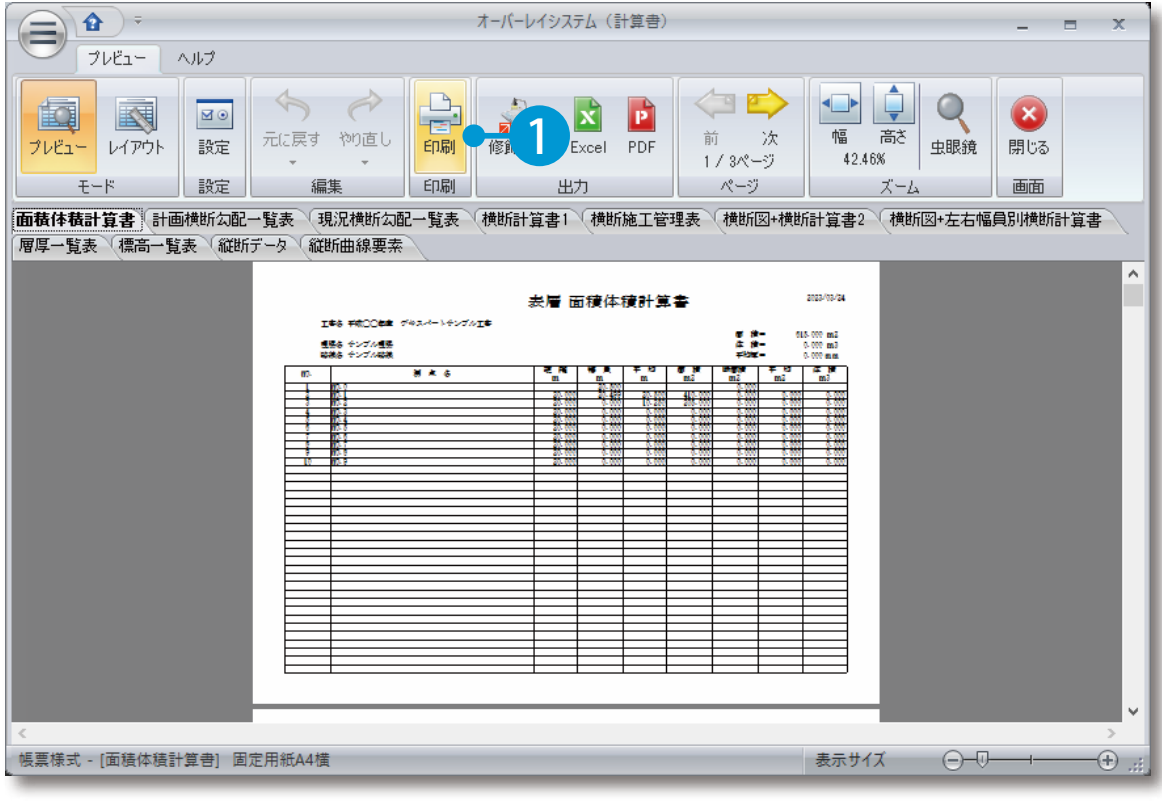

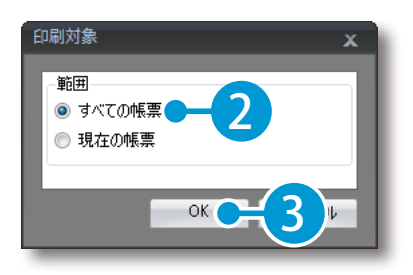

## <mark>2</mark> [すべての帳票]をクリックします。 <mark>3</mark> プリンタを設定し、印刷します。

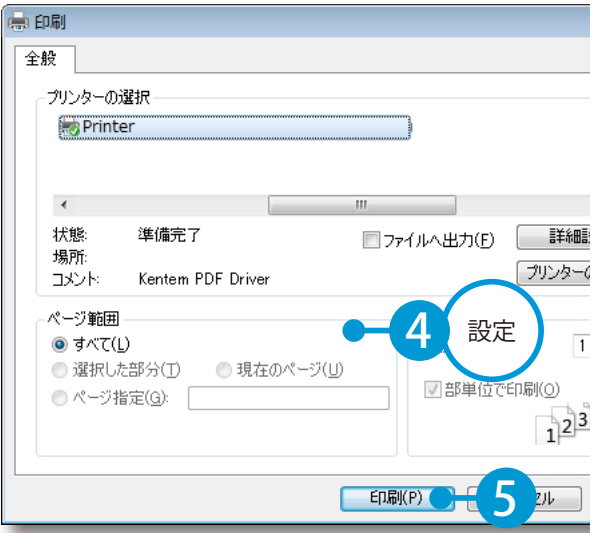

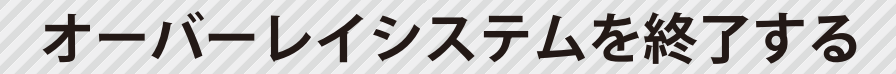

オーバーレイシステムを終了します。

# 01 | [終了] をクリックします。

<span id="page-30-0"></span>Lesson

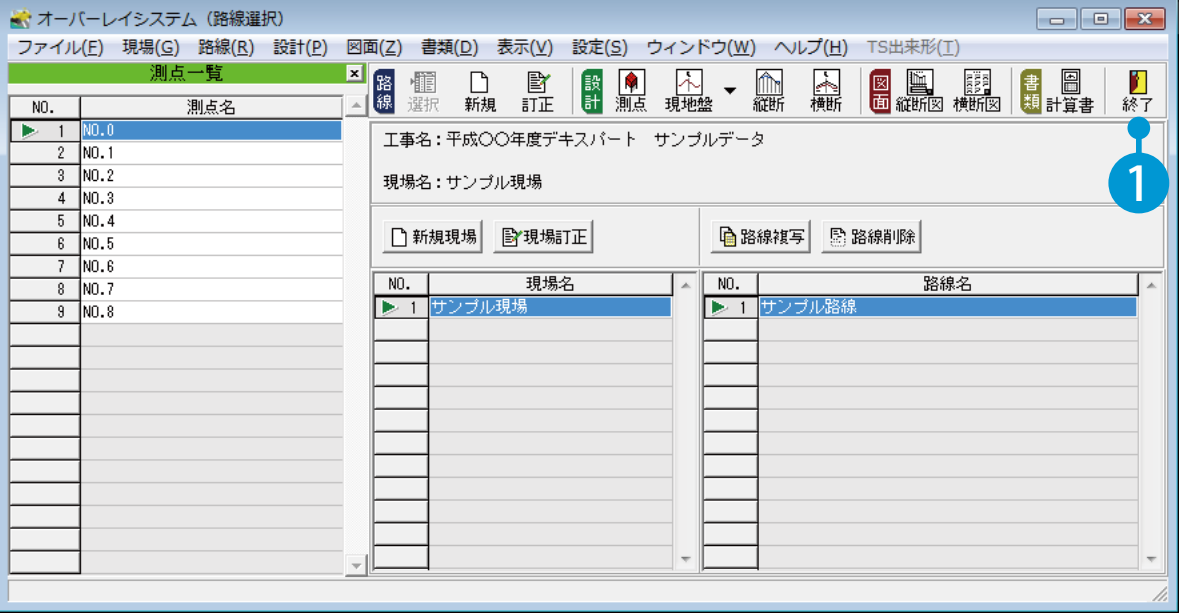

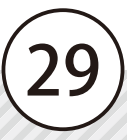

- (1)本書の内容およびプログラムの一部、または全部を当社に無断で転載、複製することは禁止されております。
- (2)本書およびプログラムに関して将来予告なしに変更することがあります。
- (3)プログラムの機能向上、または本書の作成環境によって、本書の内容と実際の画面・操作が異なってしま う可能性があります。この場合には、実際の画面・操作を優先させていただきます。
- (4)本書の内容について万全を期して作成しましたが、万一ご不審な点・誤り・記載漏れなどお気付きの点が ございましたら、当社までご連絡ください。
- (5)本書の印刷例および画面上の会社名・数値などは、実在のものとは一切関係ございません。

### 商標および著作権について

Microsoft、Windows、Excel、Word は、米国 Microsoft Corporation の米国およびその他の国における商標 または登録商標です。

Adobe、Acrobat は Adobe Systems Incorporated (アドビシステムズ社)の商標または登録商標です。 その他の社名および製品名は、それぞれの会社の商標または登録商標です。

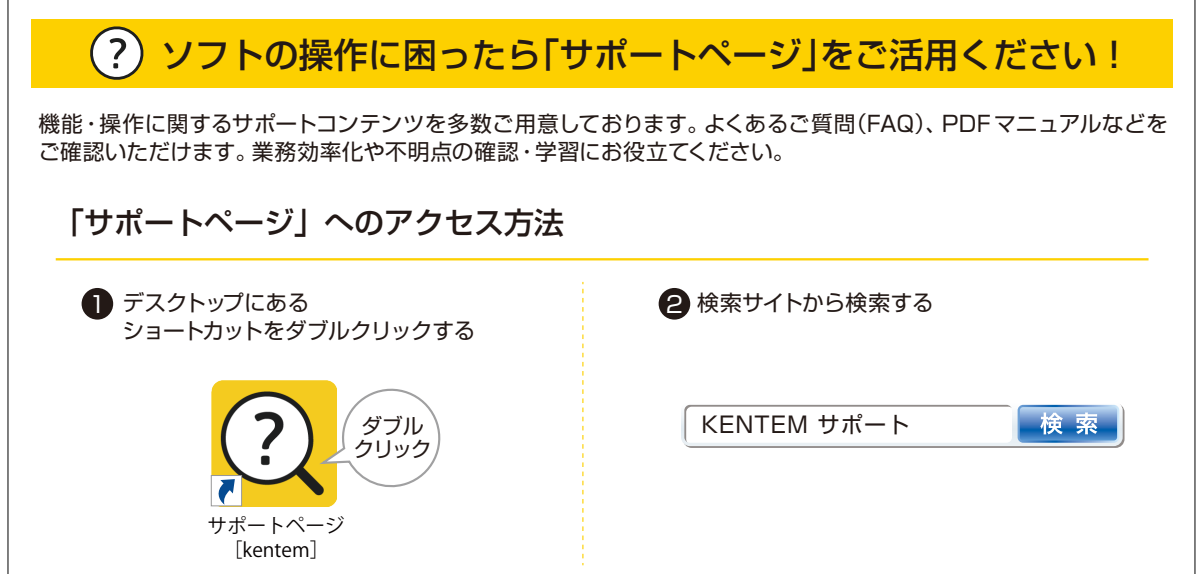

株式会社 建設システム 〒417-0862 静岡県富士市石坂 312-1 TEL 0570-200-787 2023 年 10 月 24 日 発行

このマニュアルは、オーバーレイシステム Ver.5.48.00 の画面で作成しています。